### デスクトップ 型 4K ProRes ビデオ レコーダー

# **HDR-80**

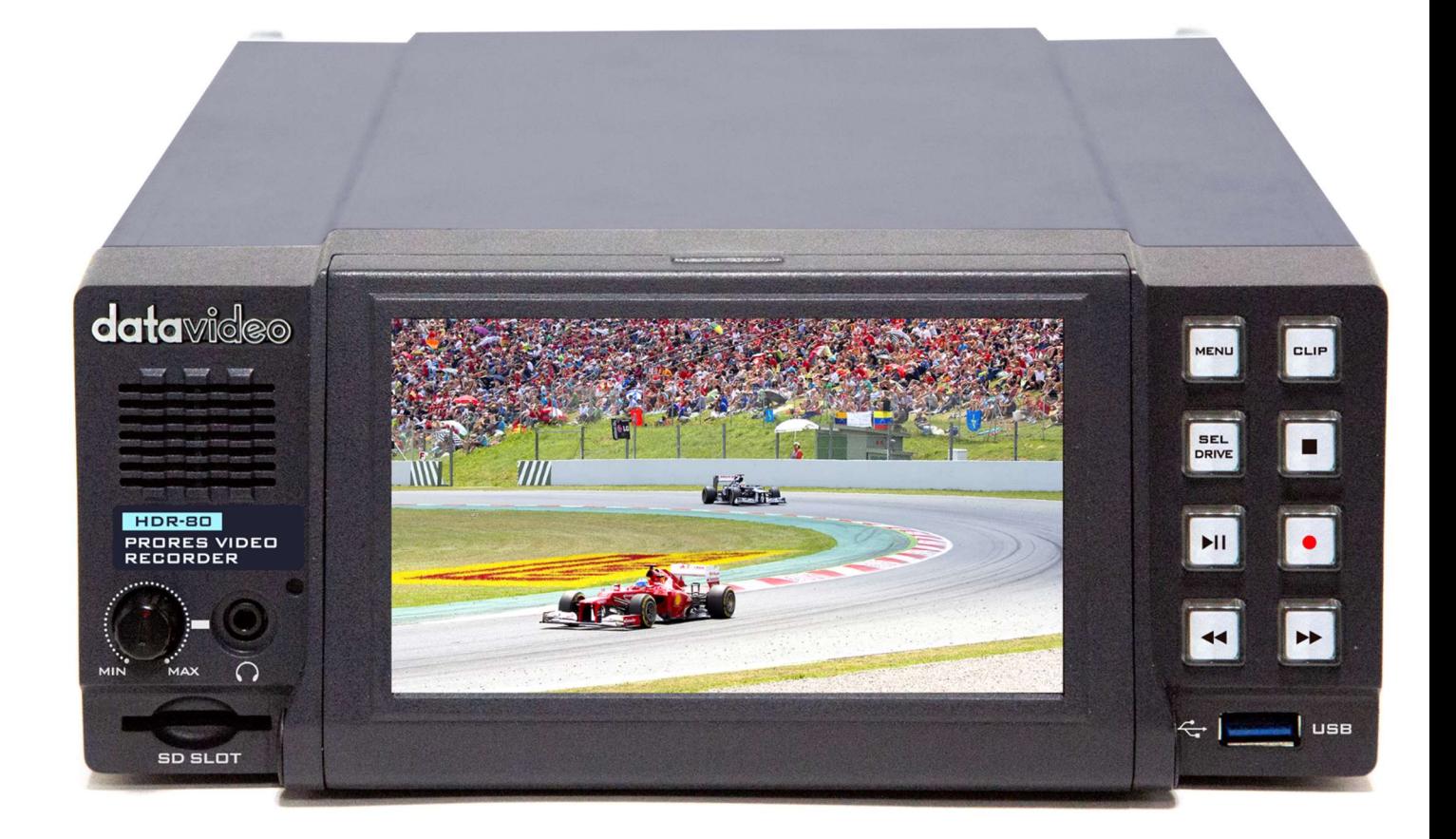

### 取扱説明書

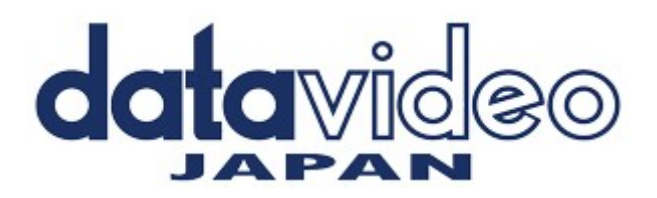

### 目次

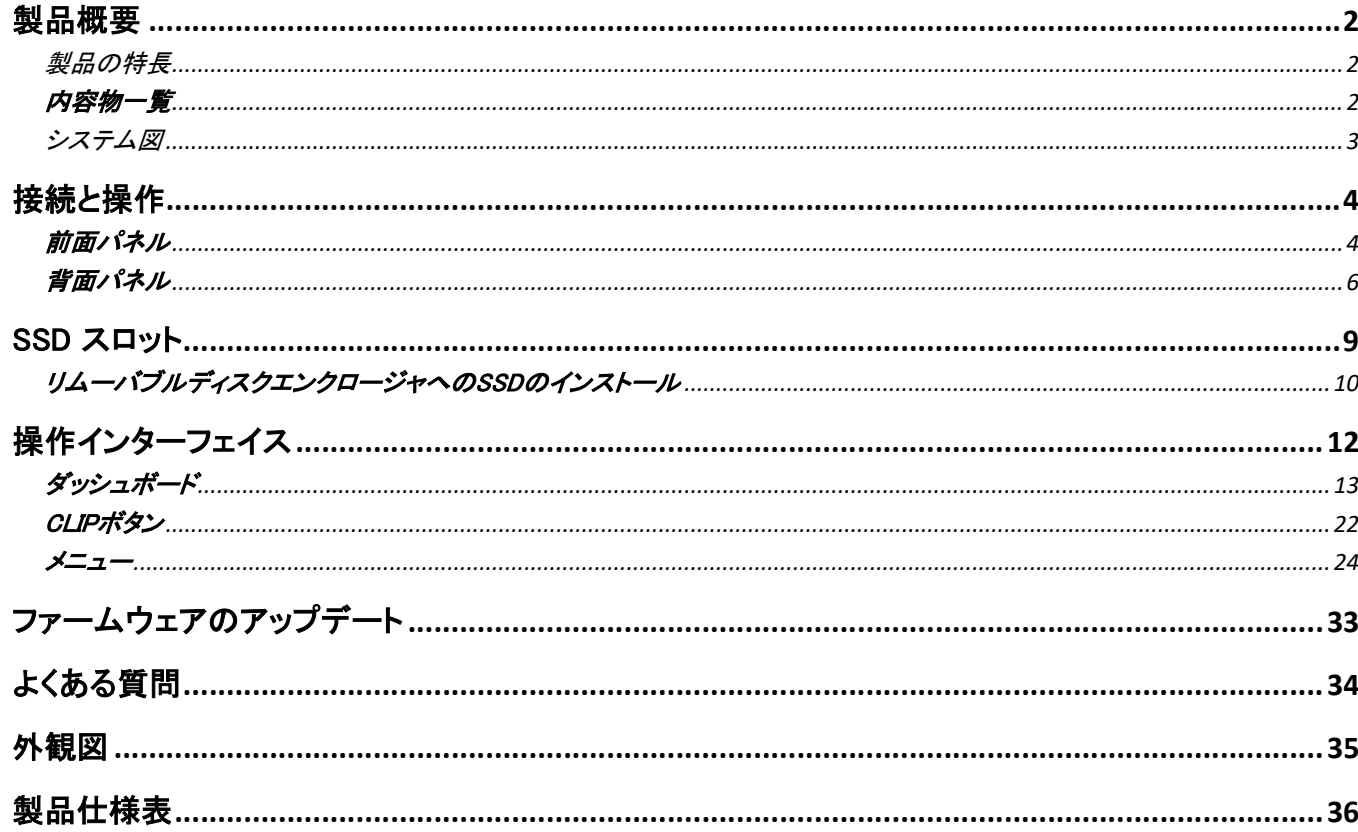

#### サポート窓口

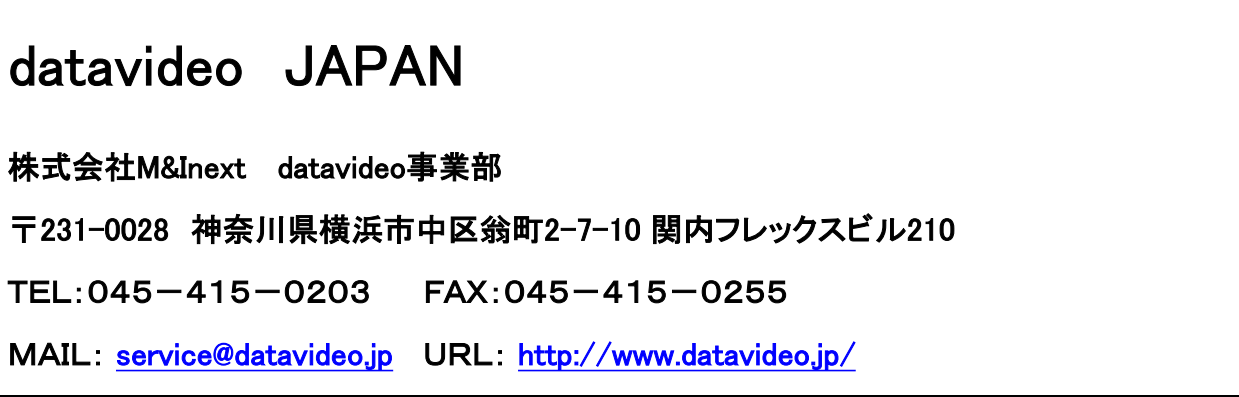

### 製品概要

HDR-80は HDMI 12G-SDI または 4x3G SDI を介して UHD 4 K ビデオまで記録するように設計されています。レコーダーは 12G SDI / 4K HDMI / 3 x 3G-SDI入力だけでなく、埋め込まれたオーディオと出力をサポートしています。また、出力したビ デオにオーディオを埋め込むこともでき、ライブ放送に最適なデバイスです。

HDR-80には5インチのタッチスクリーンが組み込まれており、記録やシステム設定を簡単に操作できるほか、保存したライ ブビデオの表示も可能です。タッチスクリーンの後ろにはリムーバブルハードディスクを挿入できる2.5インチSSDスロットが2 つあります。

本製品 は、最大 4 つの HD ストリームと 4 つの 3G-SDI インターフェイスを同時に記録することができます。また、DVIP(イ ーサネット)、GPI、RS-232プロトコルを使用して制御し、多種多様なアプリケーションで柔軟に使用できます。さらに、ブラック バーストとトライレベル同期信号をサポートします。クローズドキャプション機能を使用すると、字幕をメタデータとして.movフ ァイル形式で保存し、クイックポスト編集を行うことができます。

#### 製品の特長

- **◆ 大型5インチのLCDタッチスクリーンで操作と確認が可能**
- 10ビット4:2:2 ProResで圧縮されたレコード
- UHD 4K HDMI や SDI 経由で記録
- ◆ HD4分割ディスプレイと4チャンネルISO記録
- ◆ 波形とベクトルの範囲
- **◆ 2.5インチSSDの記録**
- 12G-SDI入力x 1、3G-SDI入力x 3および12G-SDI出力x 1
- ◆ HDMI 2.0入力x 1、HDMI 1.4入力x 1、HDMI 2.0出力x 1とHDMI 1.4出力x 3
- ◆ XLRアナログオーディオ入力x 2およびXLRアナログオーディオ出力x 2
- ◆ タイムコード
- DVIP(イーサネット)およびRS-232制御
- ◆ GPI制御(パルス幅トリガレコードの開始/停止)
- ◆ ブラックバーストとトライレベル同期リファレンス
- ◆ クローズドキャプション

#### 内容物一覧

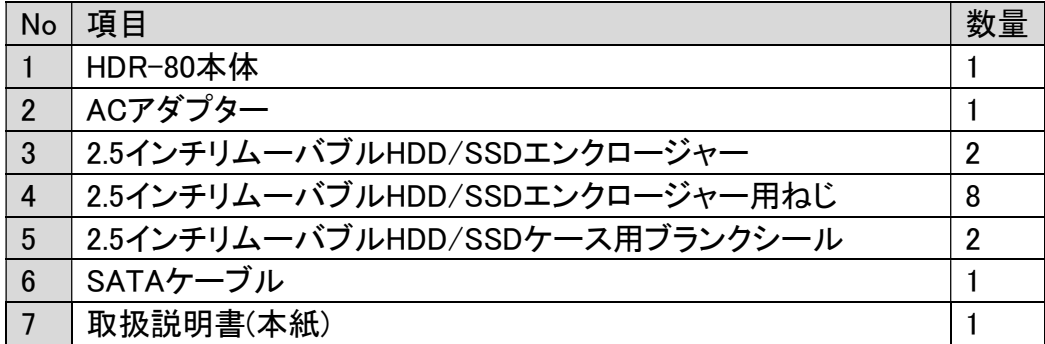

システム図

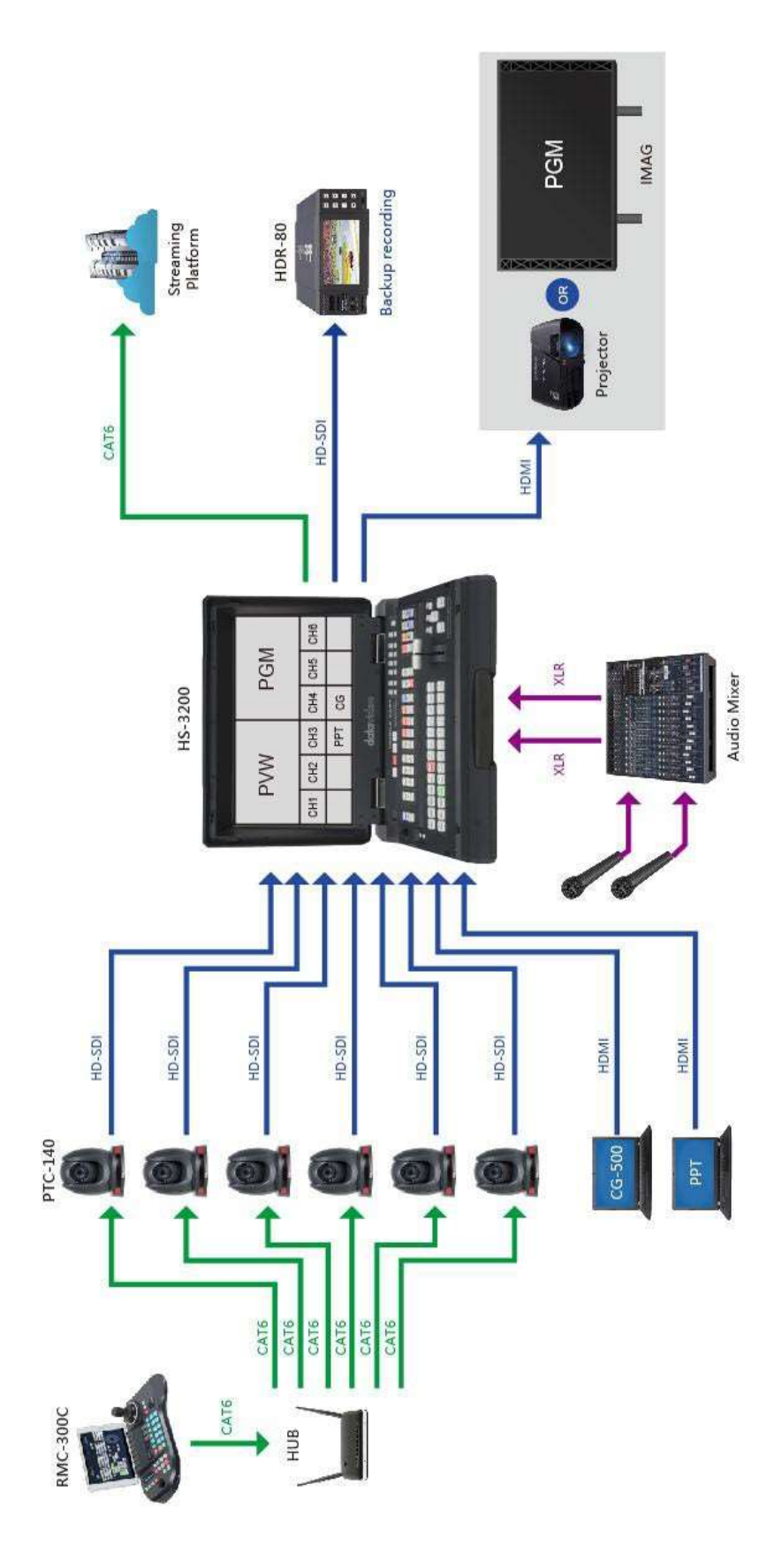

### 接続と操作

このセクションでは、前面パネルと背面パネルの機能概要を説明します。

#### 前面パネル

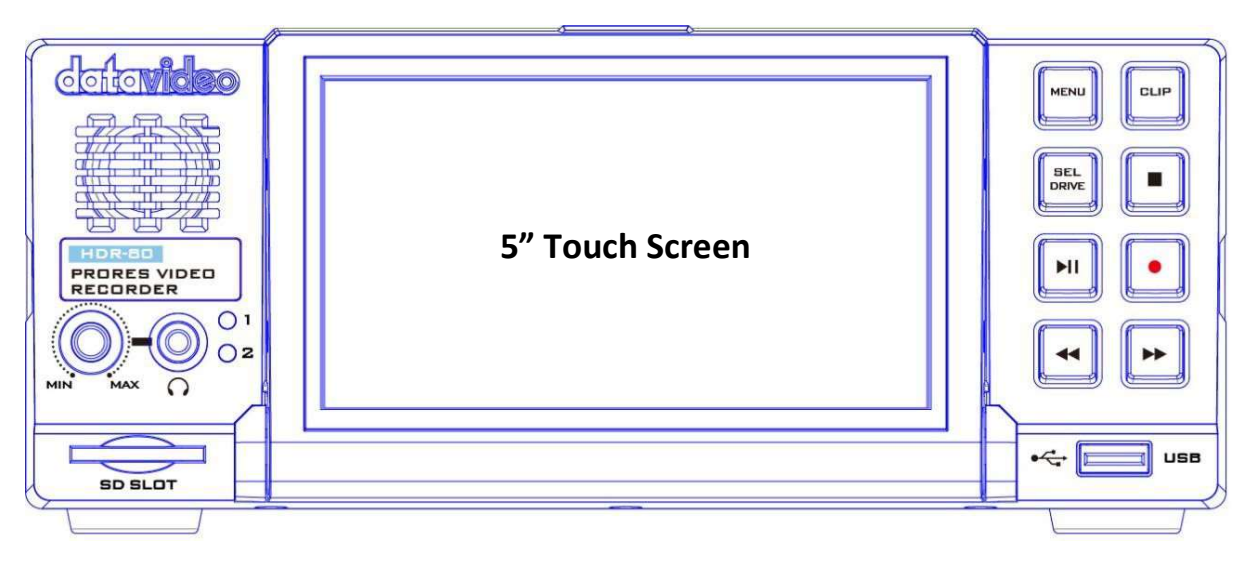

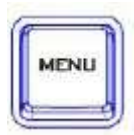

メニューボタン

タッチスクリーン上のメニューオプションを呼び出します。詳細はメニューのページを参照してください。

## CLIP

CLIPボタン タッチスクリーンでクリップ管理を有効にするには、CLIPボタンを押します。 詳細はCLIPのページを参 照してください。

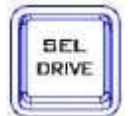

#### SEL DRIVEボタン

SEL DRIVE ボタンを押すと、記録ドライブが選択されます。ドライブのインストールの詳細については、 SSD スロットを参照してください。

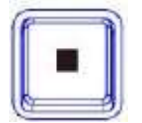

#### 停止ボタン

再生または録音を停止するボタンです。

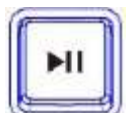

#### 再生/一時停止ボタン ビデオの再生または一時停止するボタンです。ステータスはタッチスクリーンに表示されます。ビデオ再 生の詳細については、「ダッシュボード」を参照してください。

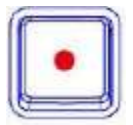

レコードボタン

録画するボタンです。タイムコードを含むステータスと残りの記録可能時間がタッチスクリーンに表示さ れます。ビデオ録画の詳細については、「ダッシュボード」を参照してください。

Note: ビデオ信号が存在しない場合、HDR-80は記録されません。

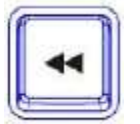

Rewボタン ビデオの再生中、このボタンを押すと高速巻き戻しができます。

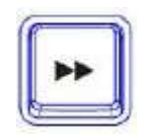

Fwdボタン ビデオの再生中、このボタンを押すと早送りができます。

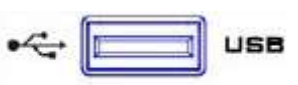

USBポート 将来の開発用にサポートされている端子です。

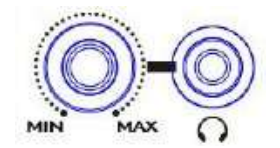

ヘッドフォンオーディオモニタリング ステレオヘッドフォン用ステレオミニジャックプラグ。ヘッドホンのオーディオレベルは、音量ノブで制御し ます。

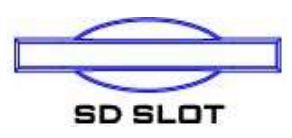

SDカードスロット 将来の開発用にサポートされている端子です。

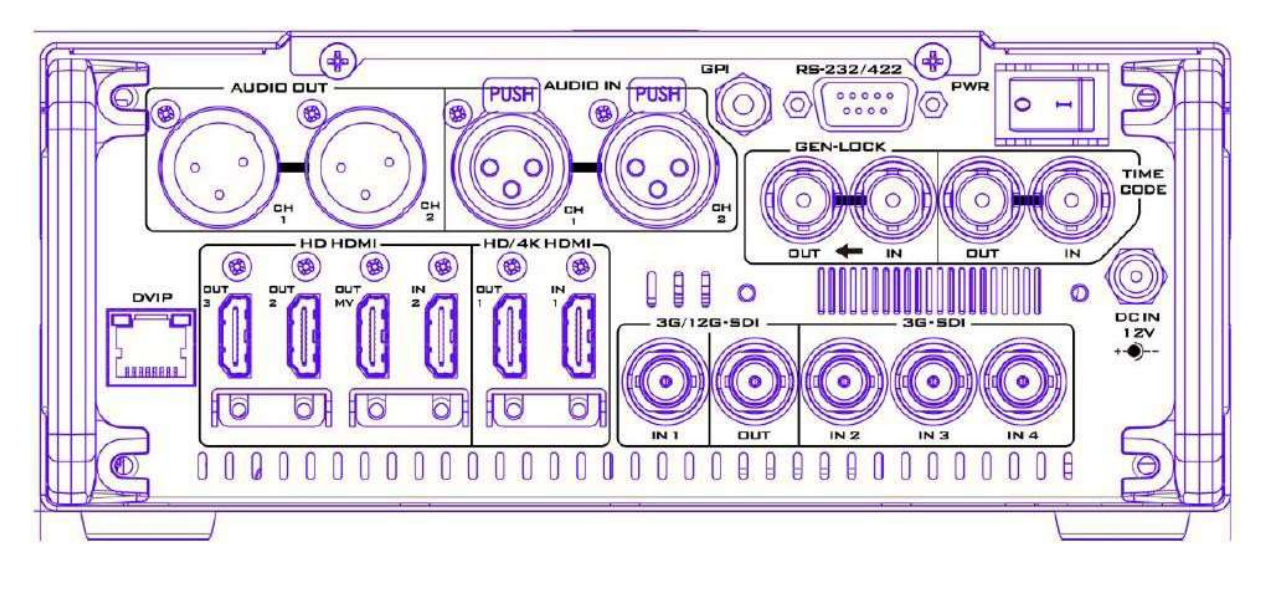

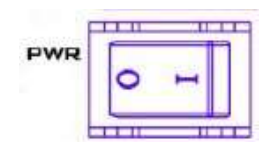

電源オン/オフボタン このボタンを押して電源をオン/オフしてください。

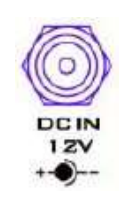

DC INソケット 供給された12V PSUをこのソケットに接続します。DCインプラグの外側の固定リングをソケット にねじ込むことで、接続を固定できます。

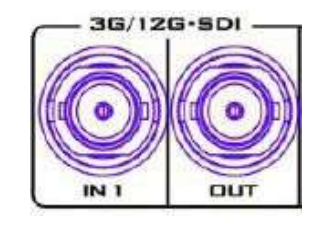

3G/12G-SDI入出力 各 3G/12G SDI インターフェイスによりSDI ビデオの入出力が可能です。

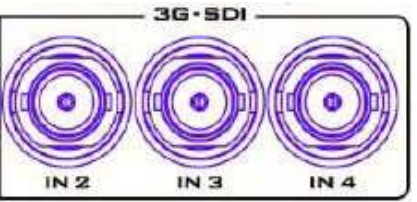

3G-SDI入力 各 3G SDI インターフェイスによりSDI ビデオの入力が可能です。 HD/4K-HDMI入出力 それぞれのHDMIインターフェイスを介してHD / 4Kビデオの入出力を許可します。

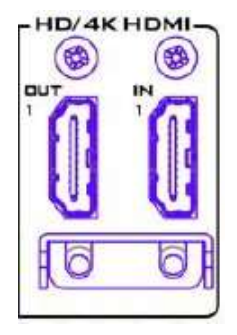

**HD HDMI** 3 编 (参) **OUT**  $\widehat{\mathbf{o}}$ 

HD-HDMI入出力 HDビデオの再生のために外部HDMIデバイスを接続します。

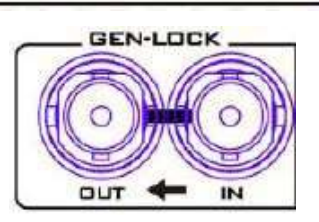

Genlock入出力 他のデバイスとHDR-80を同期する際は、ビデオリファレンスとしてブラックバースト信号ま たはトライレベルモードを使用します。

注: これがブラックバースト信号チェーンの最後のデバイスである場合、ユーザーは75オー ムターミネーターを追加する必要があります。

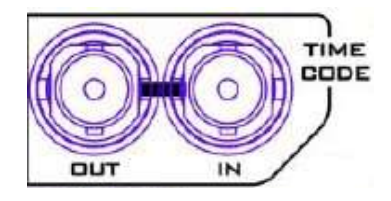

Time Code Signal入出力

ユーザーは、タイム コード ソースを内部または外部として選択できます。外部のタイム コ ード ソースをこの入力ポートに渡すときに、外部にタイム コード ソースを設定します。

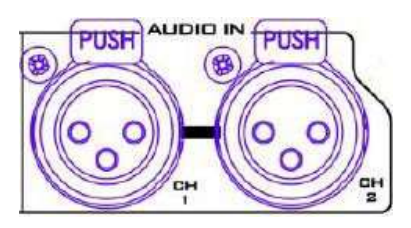

XLR Analog Audio 入力 バランスの取れたオーディオ接続のためのXLR INポート。

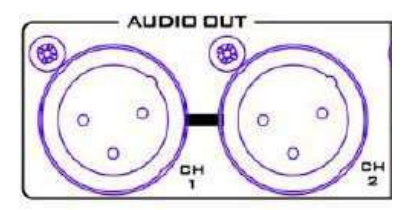

XLR Analog Audio 出力 XLR OUTポートオーディオチャンネル1/2出力と音量は前面パネルのボリュームノブによって 制御されます。

Ethernet Port リモコン端末用のポートです。

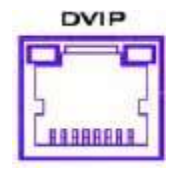

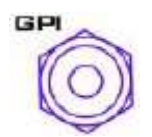

GPI Control GPIソケットは簡単な外部制御のために使用することができる。レコーダーはパルスまたはレ ベルトリガ入力を受け入れることができ、記録または再生および一時停止コマンドをトリガー することができます。

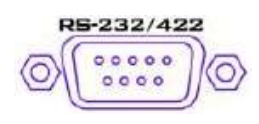

RS-232/422 Remote Control

\* 3G-SDI は 3 Gb/s インターフェイスとして知られていますが、実際のビット レートは 2.97 Gb/s、2.97 / 1.001 Gb / s. 3G-SDI は SMPTE ST425-1 標準で説明されているように、いくつかの異なるマッピング レベルをサポートしています。これらの レベルは、A、B-DL、および B-DS と呼ばれます。

\*\* 12G-SDI は、高解像度、フレームレート、およびカラーの忠実度をサポートするために開発された SDI 標準です。HDの4 倍の帯域幅を提供し、12Gbpsを搭載し、4K 60pフォーマットに最適です。

### SSD スロット

タッチスクリーンの後ろにあります。

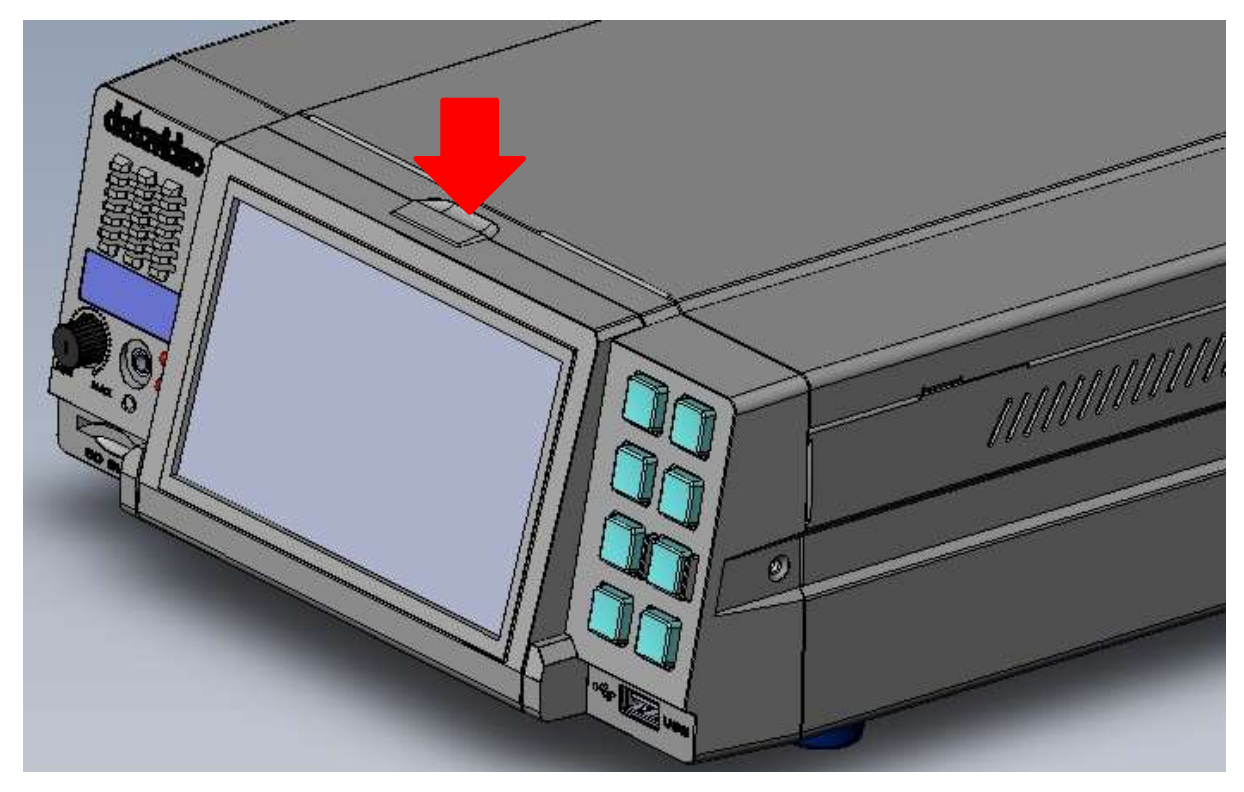

上の図の矢印のラッチを押して画面を前に引き出すと、タッチスクリーンを倒すことが出来ます。本機のSSDスロットは下の 図のようにタッチスクリーンの裏に2つ並んでいます。

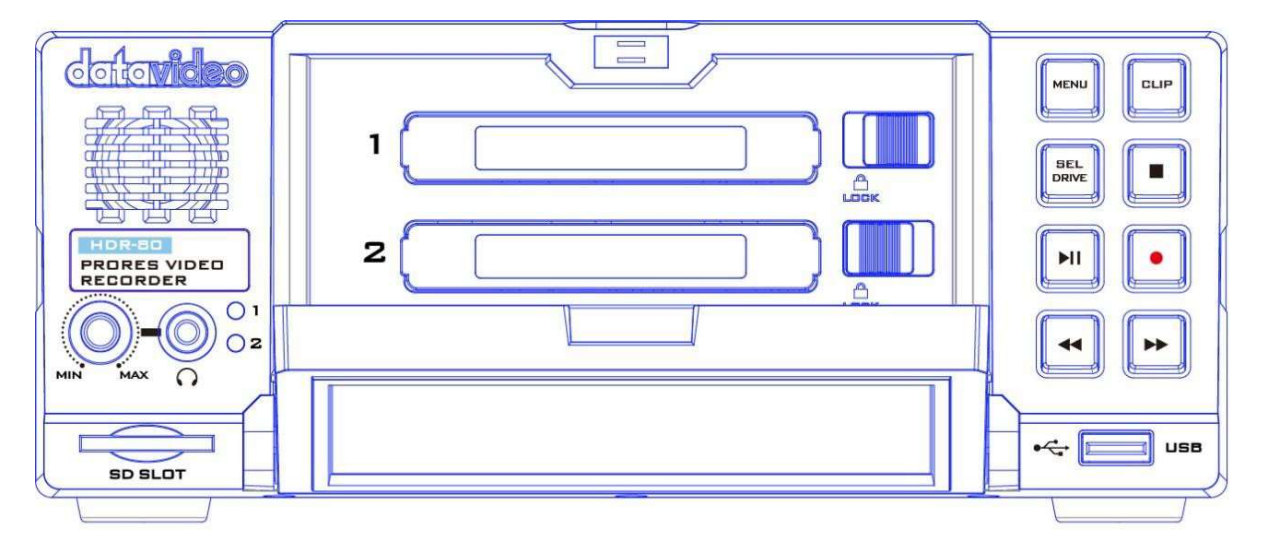

SSD スロットに挿入する前に、SSD をリムーバブルディスクエンクロージャに取り付ける必要があります (「リムーバブルディ スクエンクロージャへのSSDドライブのインストール」を参照してください)。ディスクを挿入した後はラッチをロック位置に引い てドライブがロックされていることを確認してください。ディスクを取り外す場合は、ドライブのロックを解除してからスロット内 のディスクを引き出します。

フロント・パネルの左側にある LED インジケーターは、それぞれ SSD スロット 1 と 2 のディスク状況を示します。緑 色の点灯は正常なディスク機能を示し、赤色に点滅している時は、HDRユニットがディスクにアクセスしていることを **◯2 示します。挿入されているディスクが無い場合LEDは点灯しません。** 注: HDR-80はサムスン870 EVO SSDのみ使用可能です。

#### リムーバブルディスクエンクロージャへのSSDのインストール

ユニットにハードディスクが挿入されていない場合は、以下の手順に従ってHDR-80にSSDを挿入する前にドライブエンクロ ージャに挿入してください。

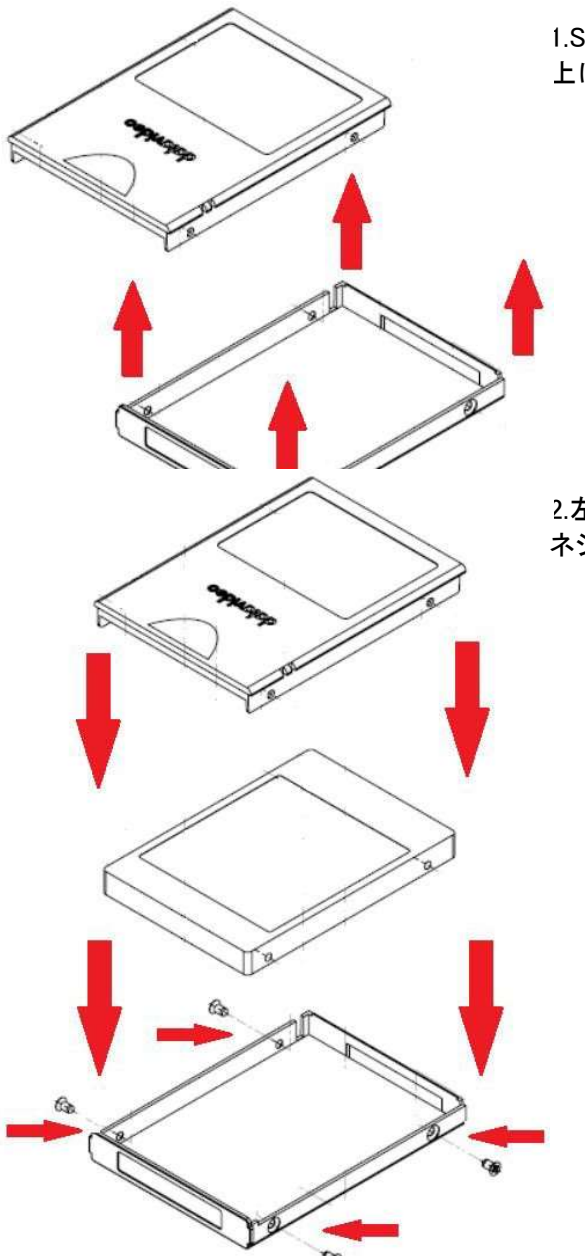

1.SSDディスクエンクロージャ両側のネジ4本を取り外し、トッププレートを持ち 上げます。

2.左図のように、ドライブエンクロージャにSSDを置き、先に取り外した4本の ネジでドライブエンクロージャのトッププレートを再度固定します。

3.ディスクドライブエンクロージャーの組み立てが終わりました

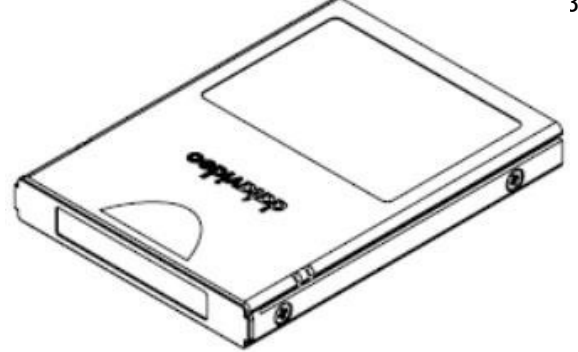

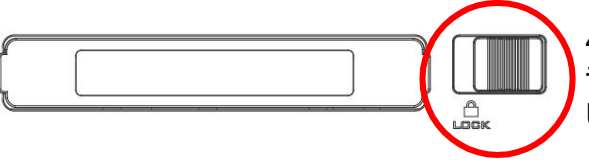

4.左図のようにドライブエンクロージャをレコーダーに押し込みます。ロック ラッチを右から左に動かして、ドライブエンクロージャを所定の位置に固定 します。

5.ユニットのスイッチをオンにします。

6.新しいドライブは、初めて使用した際にレコーダー内で自動的にフォーマットされます。ステータスはタッチスクリーンに表 示され、レコーダーがセットアップと使用に利用できるようになるとコマンドプロンプトが表示されます。

### 操作インターフェイス

タッチスクリーンからレコードとシステムの設定を構成することができます。また、タッチスクリーン上に保存してあるクリップ やライブビデオを表示することができます。

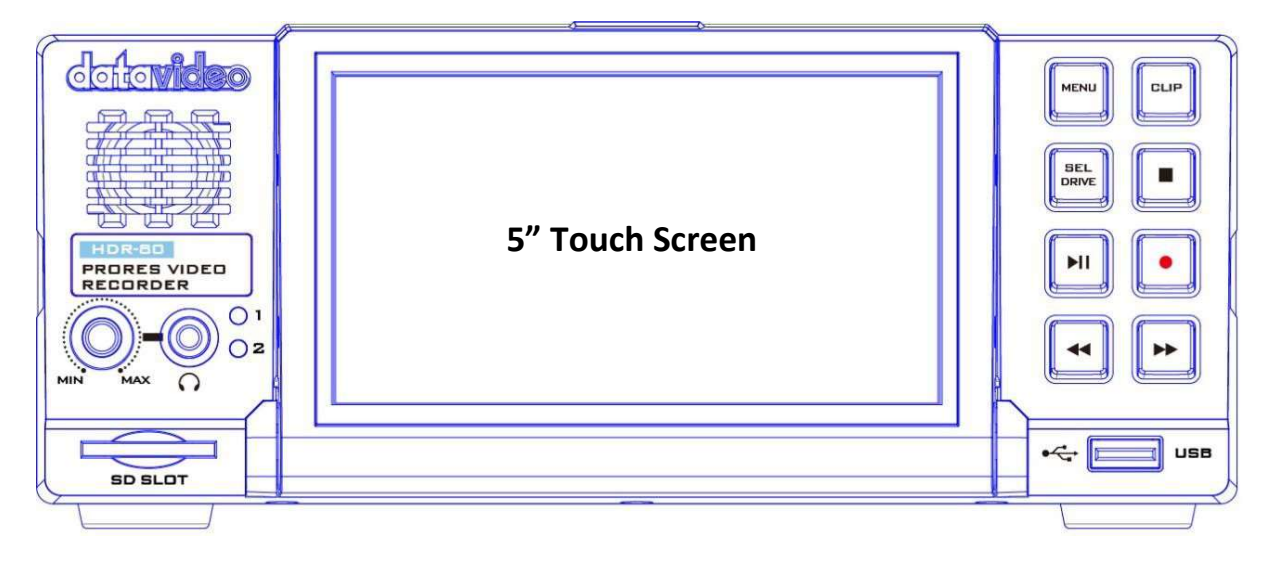

SSD が挿入されていることを確認します。まだ指示がない場合は、SSDスロットを参照してください。マシンが起動すると、次 のように起動画面が表示されます。

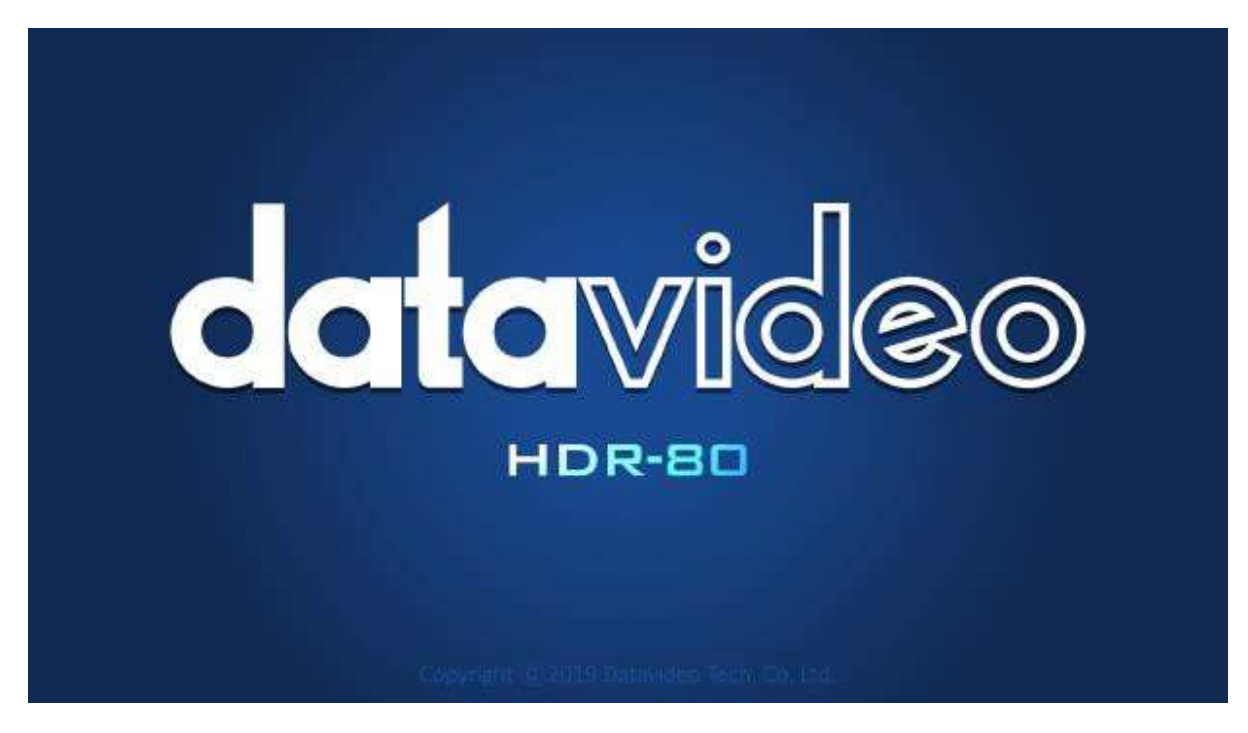

#### ダッシュボード

システムの起動が完了すると、次のようなメイン画面が表示されます。

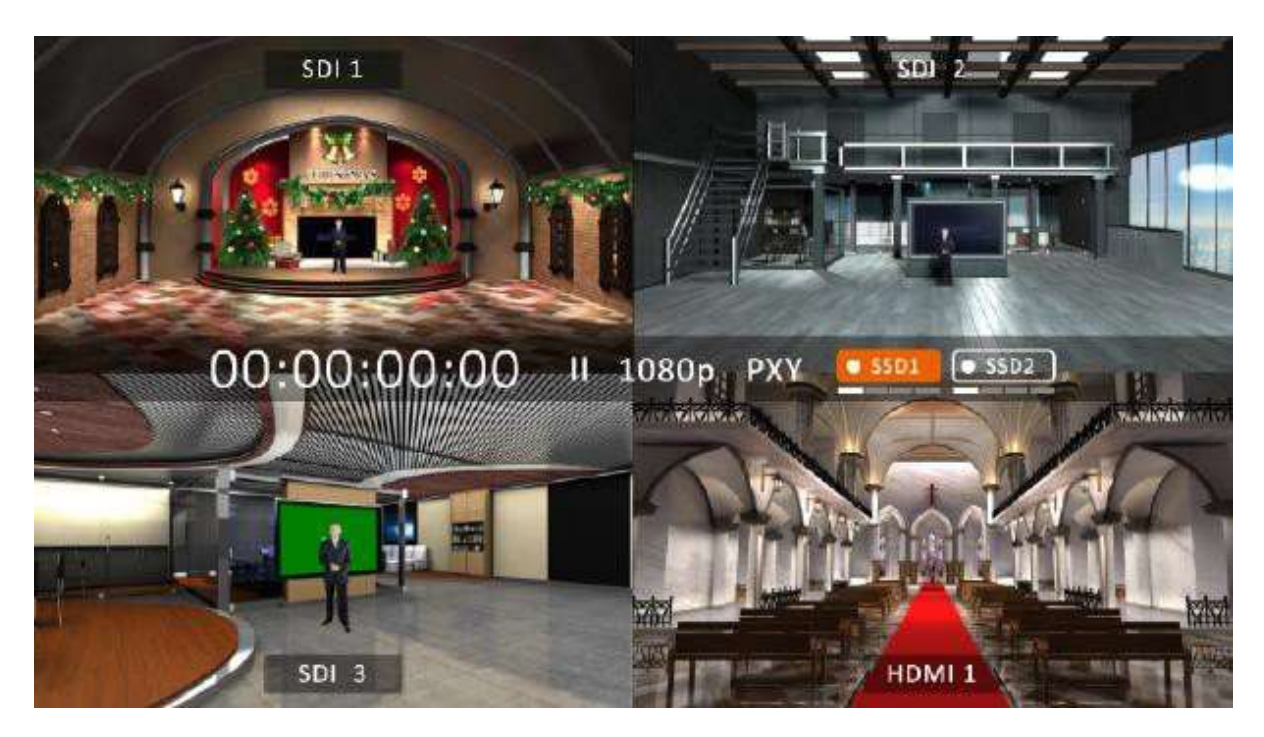

レコードボタンを押すと、次のように、四分割された画面で録画機能がアクティブ化されます。

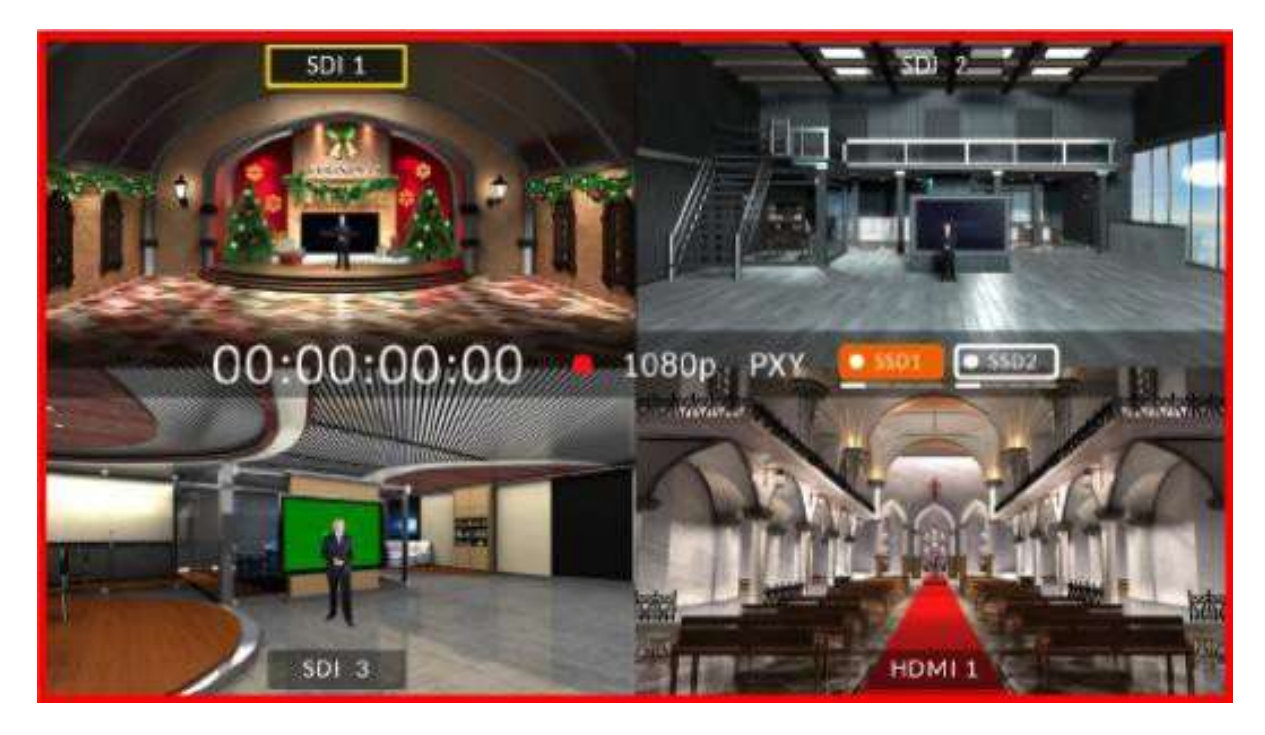

四分割画面のうちの一画面をタップして、HDMIとSDIのビデオソースを切り替えます。

次に示すようにフルスクリーンモードに入る場合は、ビデオソース名(右のように表示されている部 分です)をタップします。

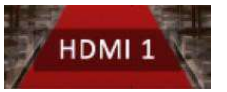

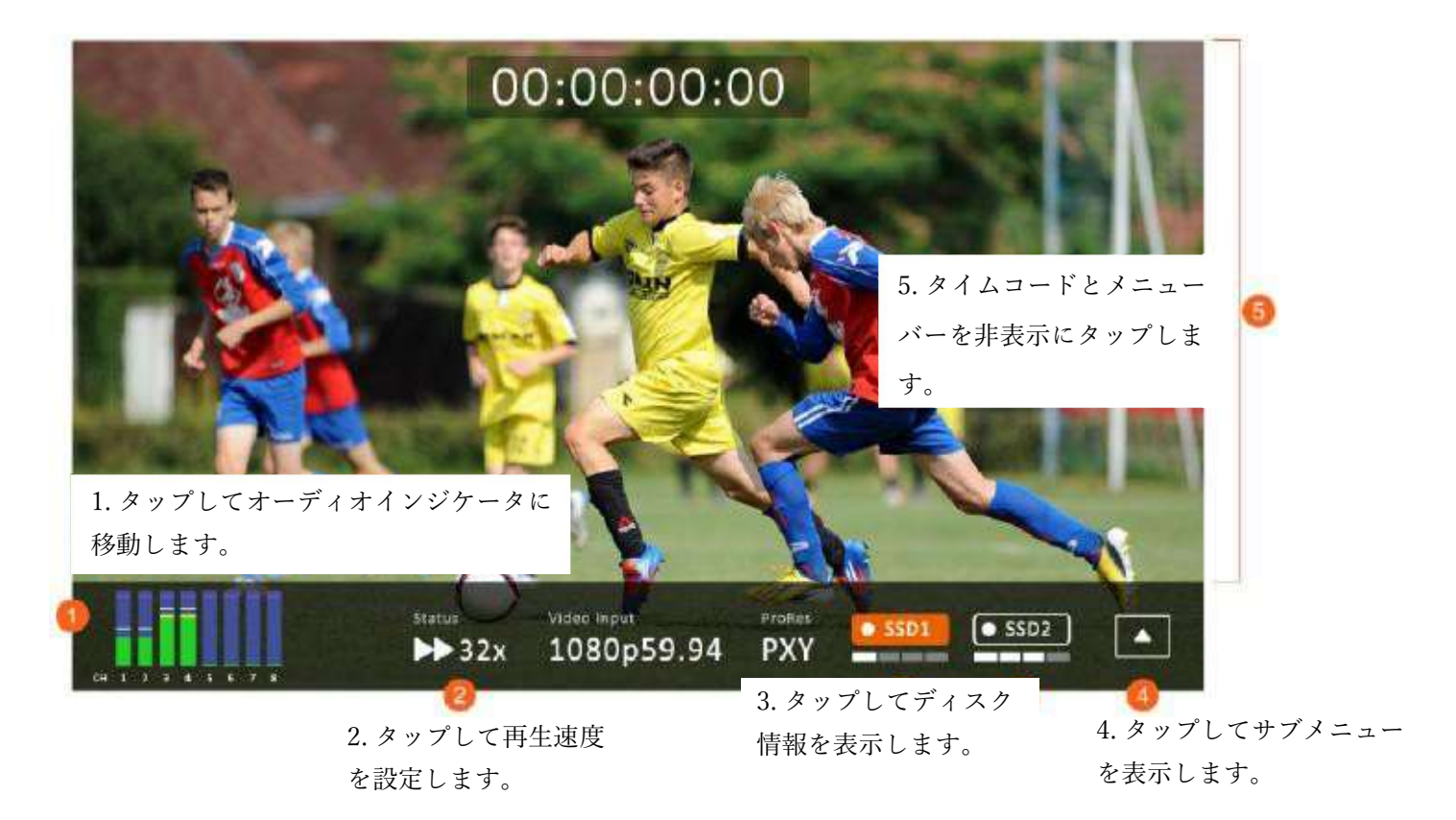

全画面表示モードでは、再生ボタンを押してレコードクリップを再生するか、録音ボタンを押して録音を開始できます。

再生中の状態

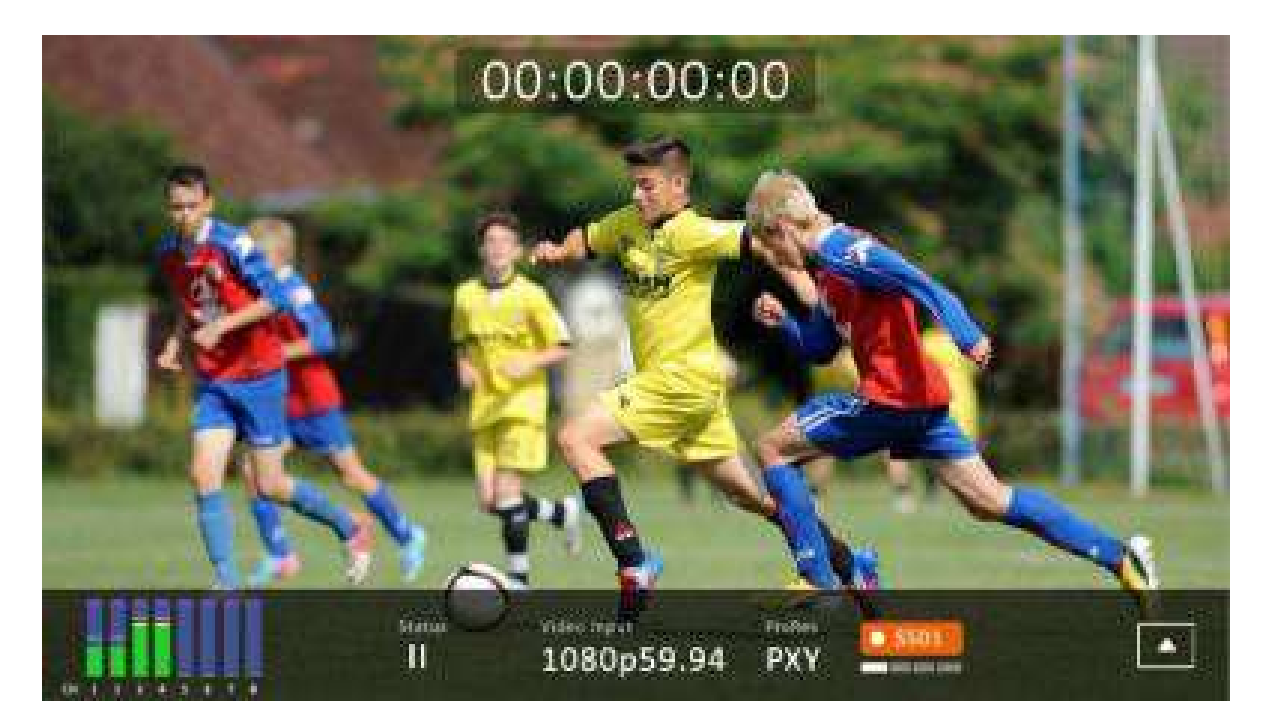

#### 録画中の状態

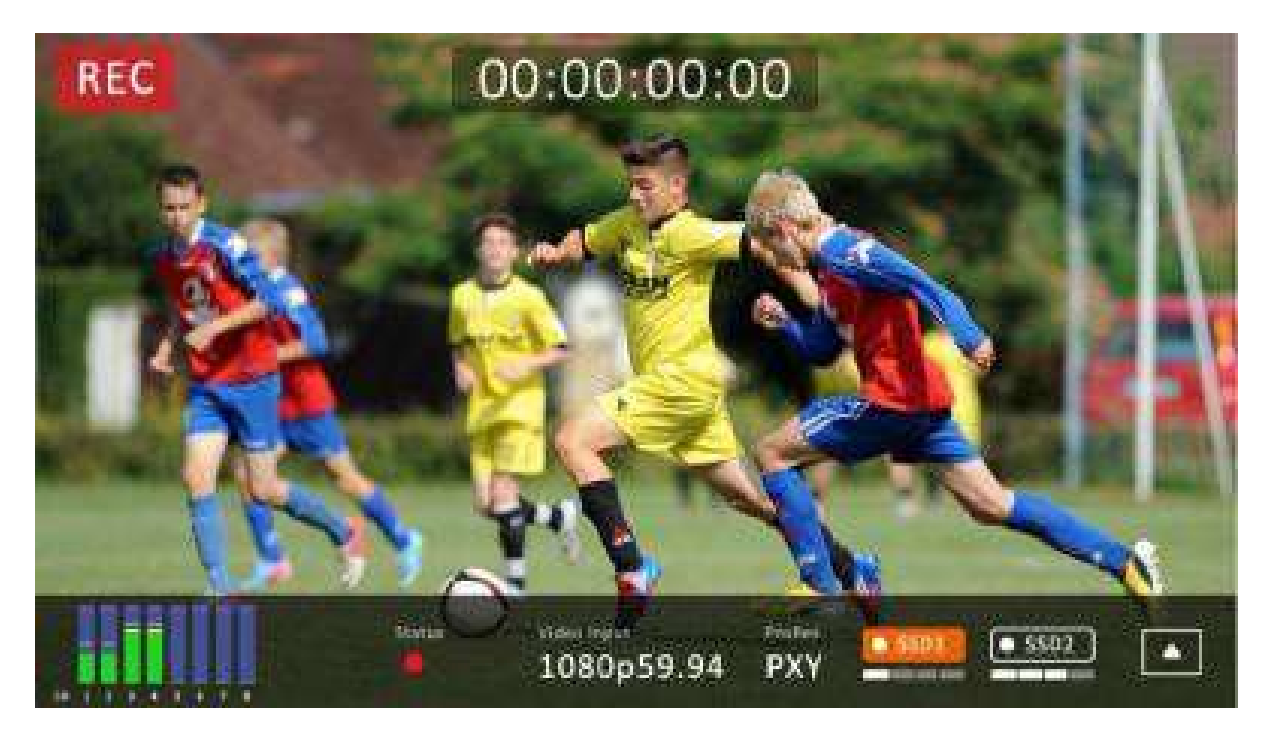

録画失敗時は以下のような画面が表示されます

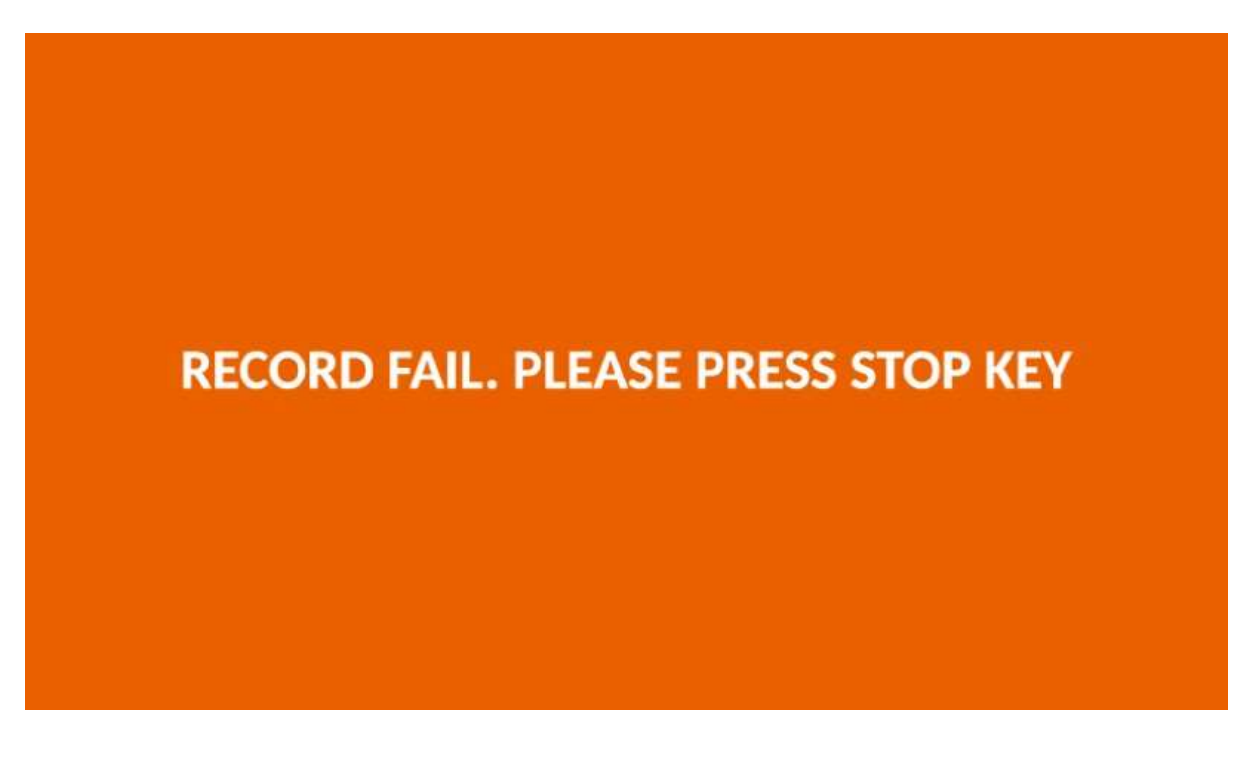

オーディオインジケータ 各チャンネルオーディオインジケータを以下に示します。

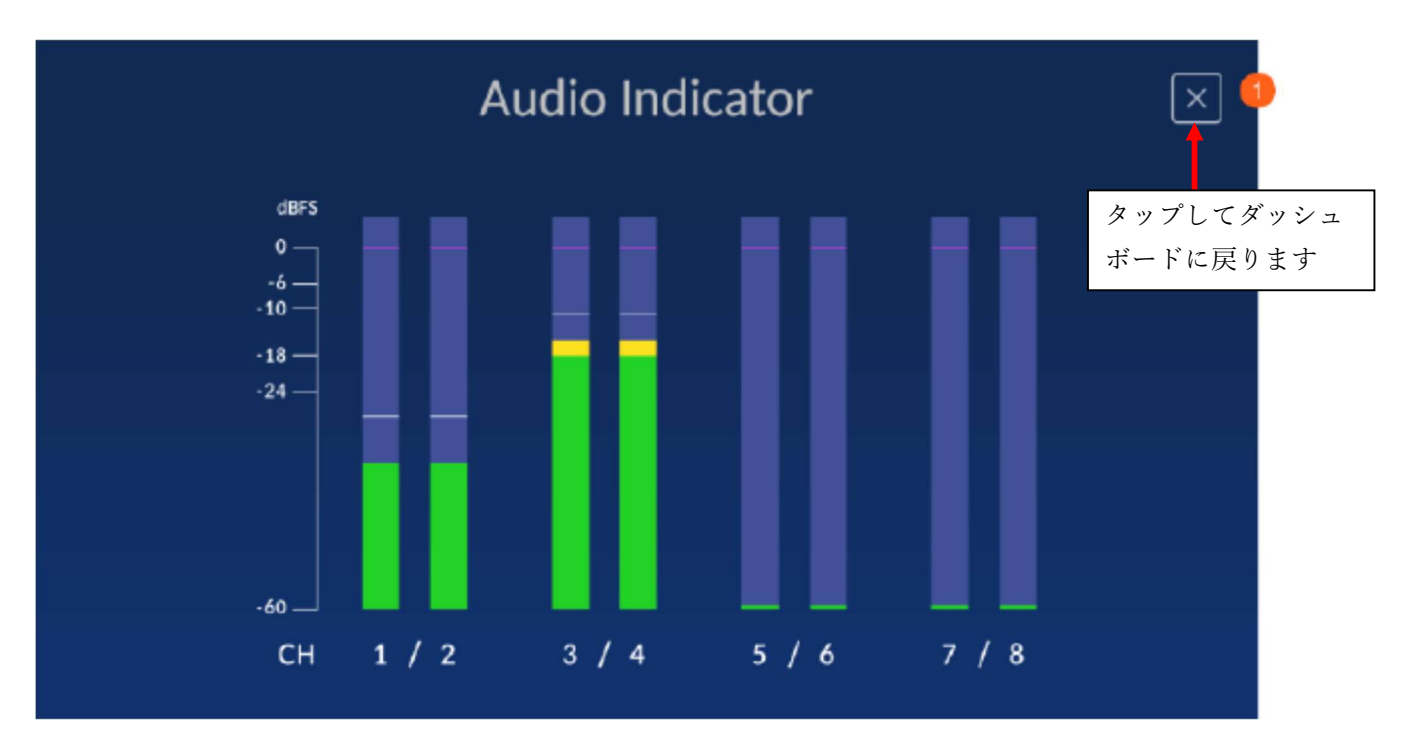

#### 再生速度

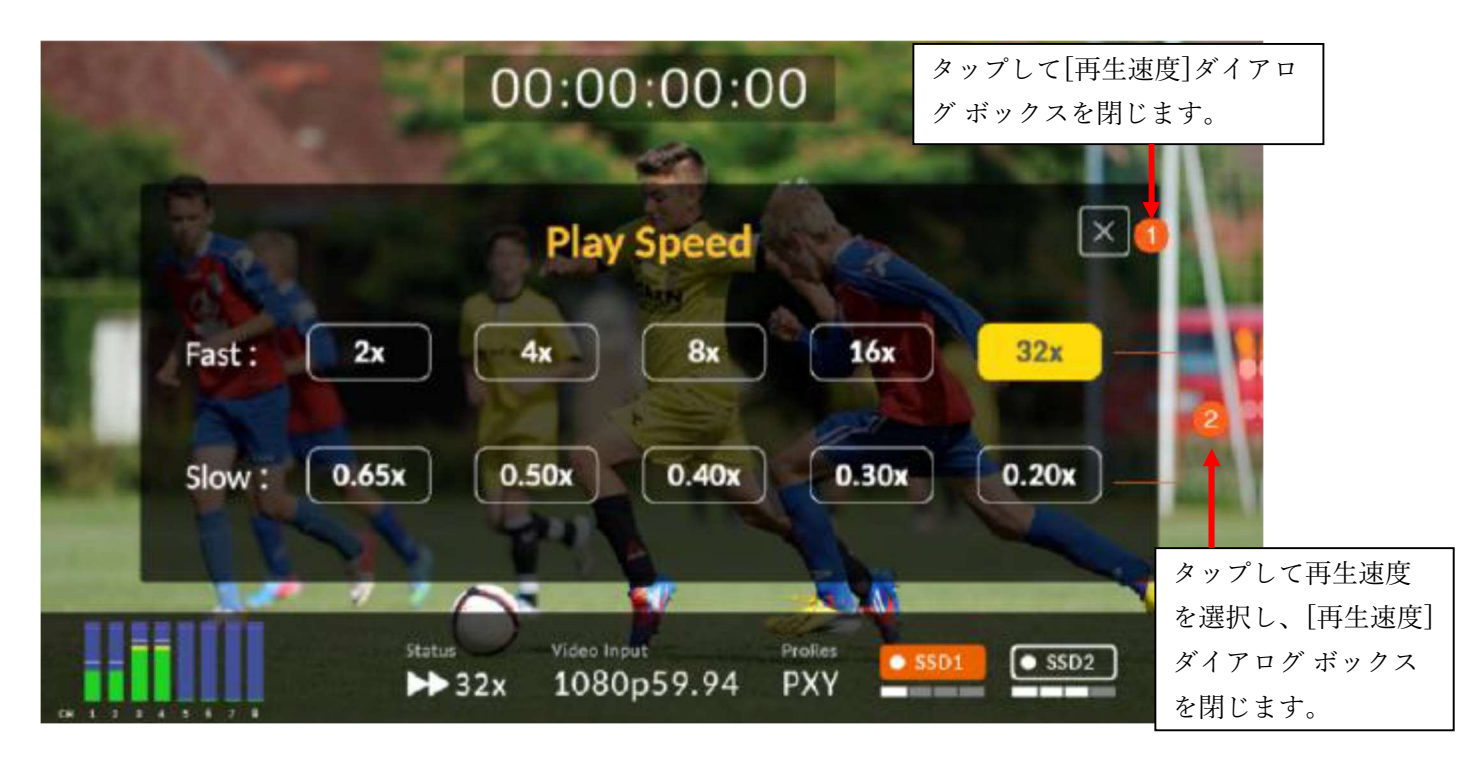

#### ディスク情報

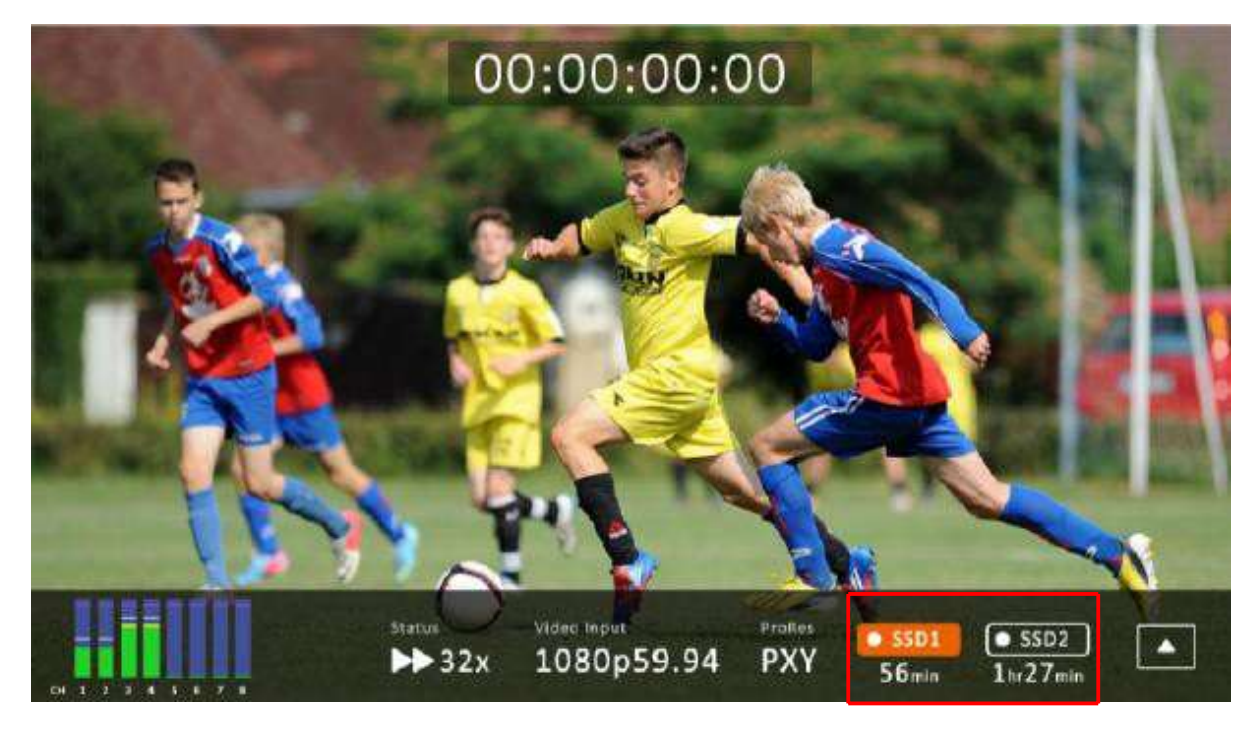

SSD1 アイコンをタップすると、残りの記録可能時間とディスク情報が表示されます。ディスク情報の例を以下に示します。

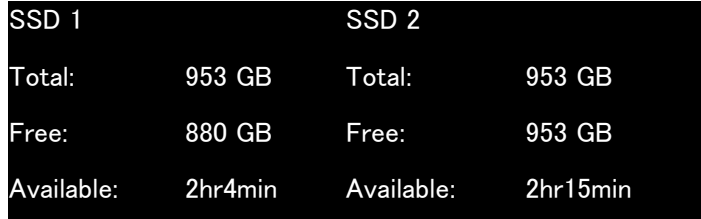

注: SSD2 スロットにハードディスクだけが含まれている場合、ディスク情報は表示されません。

サブメニュー

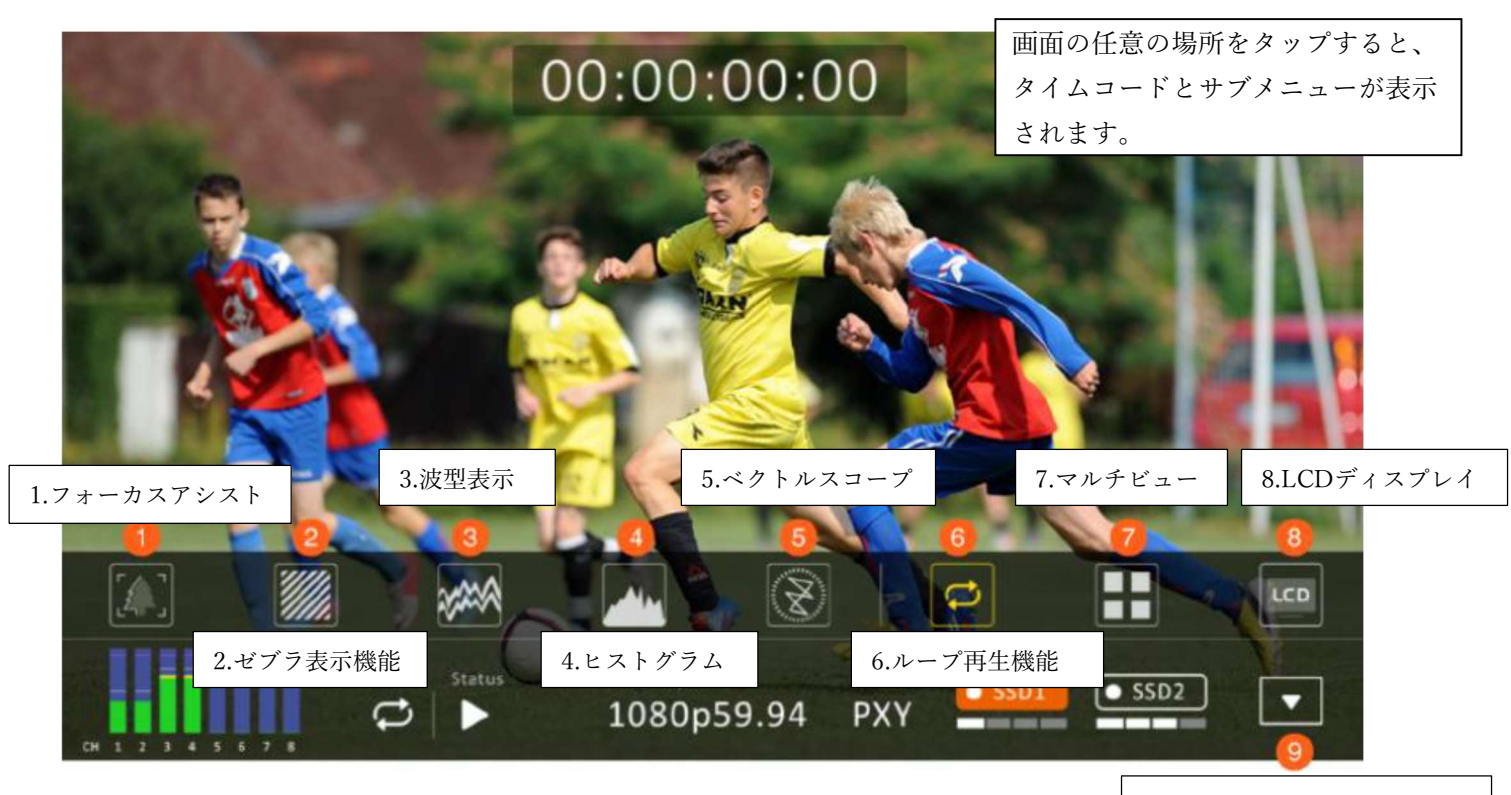

9.タップして タイムコードと メニューバーを非表示にする

#### フォーカスアシスト

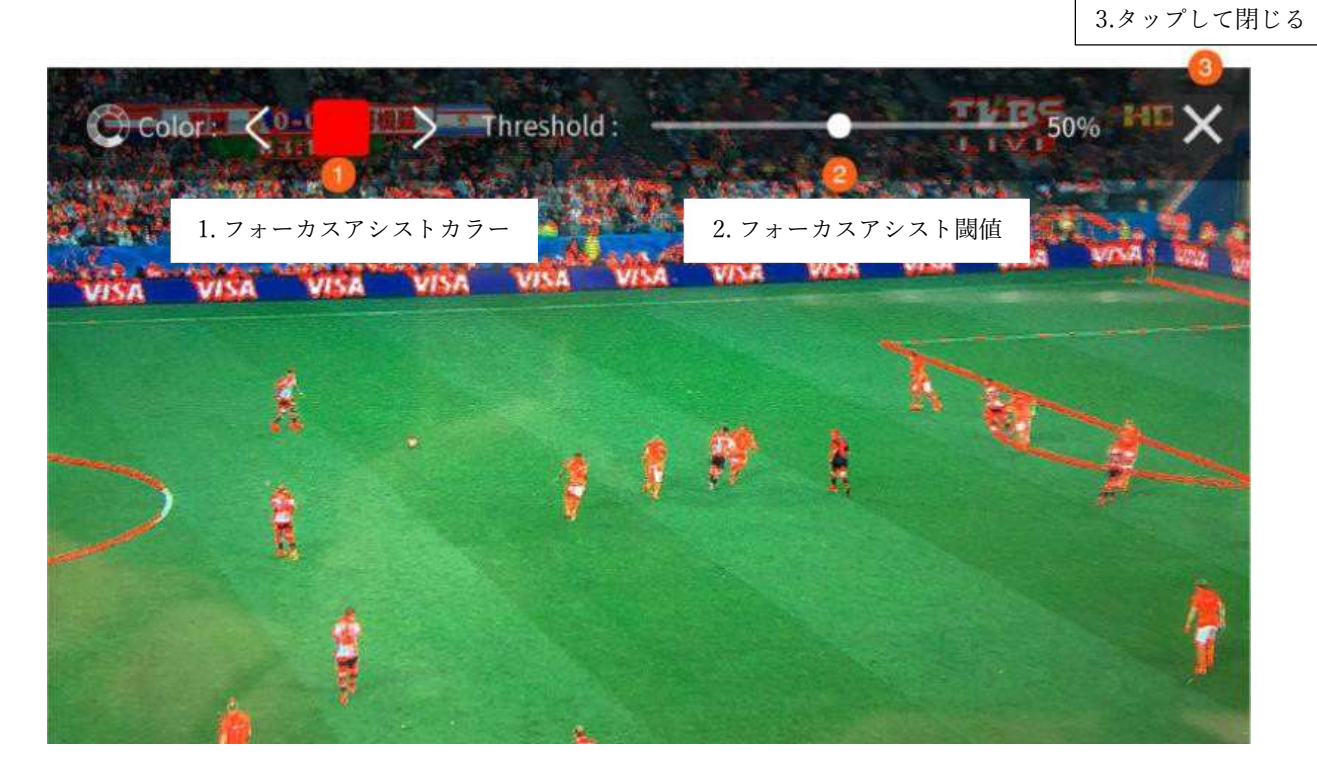

#### ゼブラ表示機能

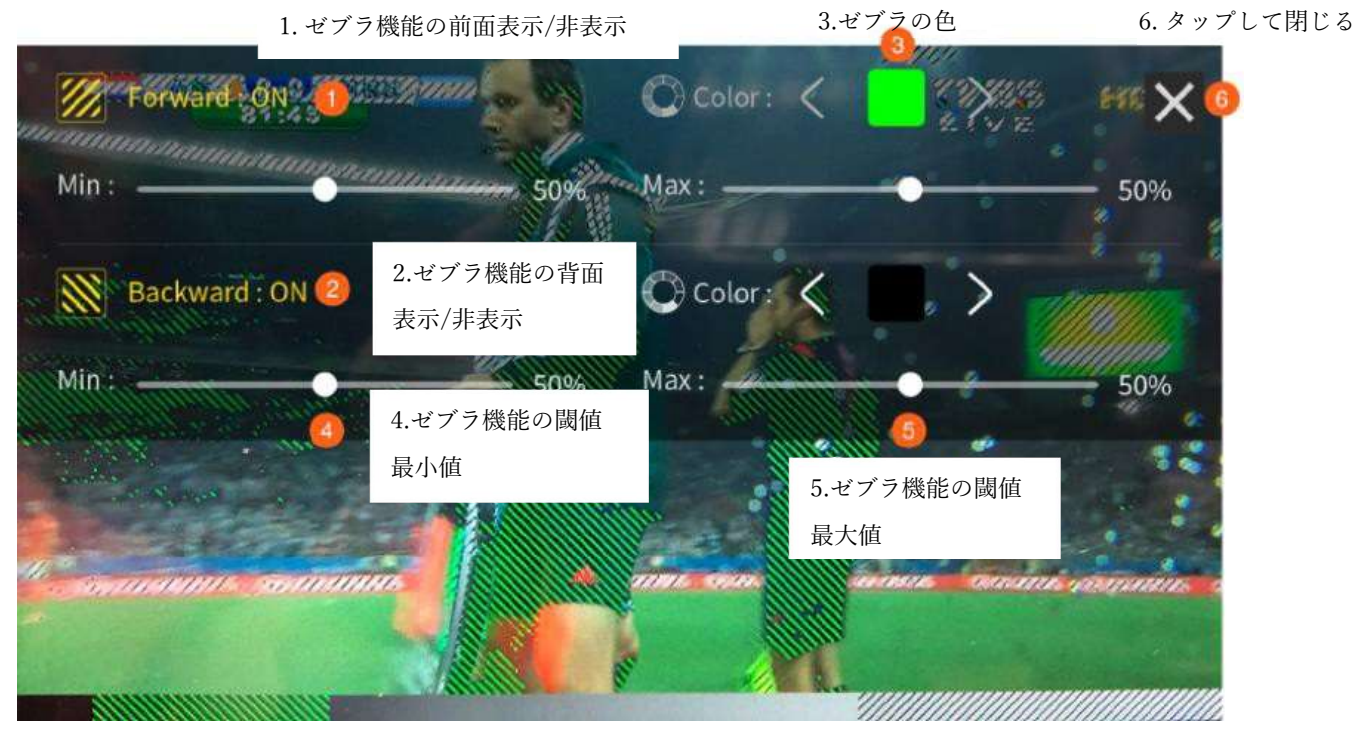

デフォルトの前面ゼブラ表示色:緑 デフォルトの背面ゼブラ表示色:黒

#### 波型表示

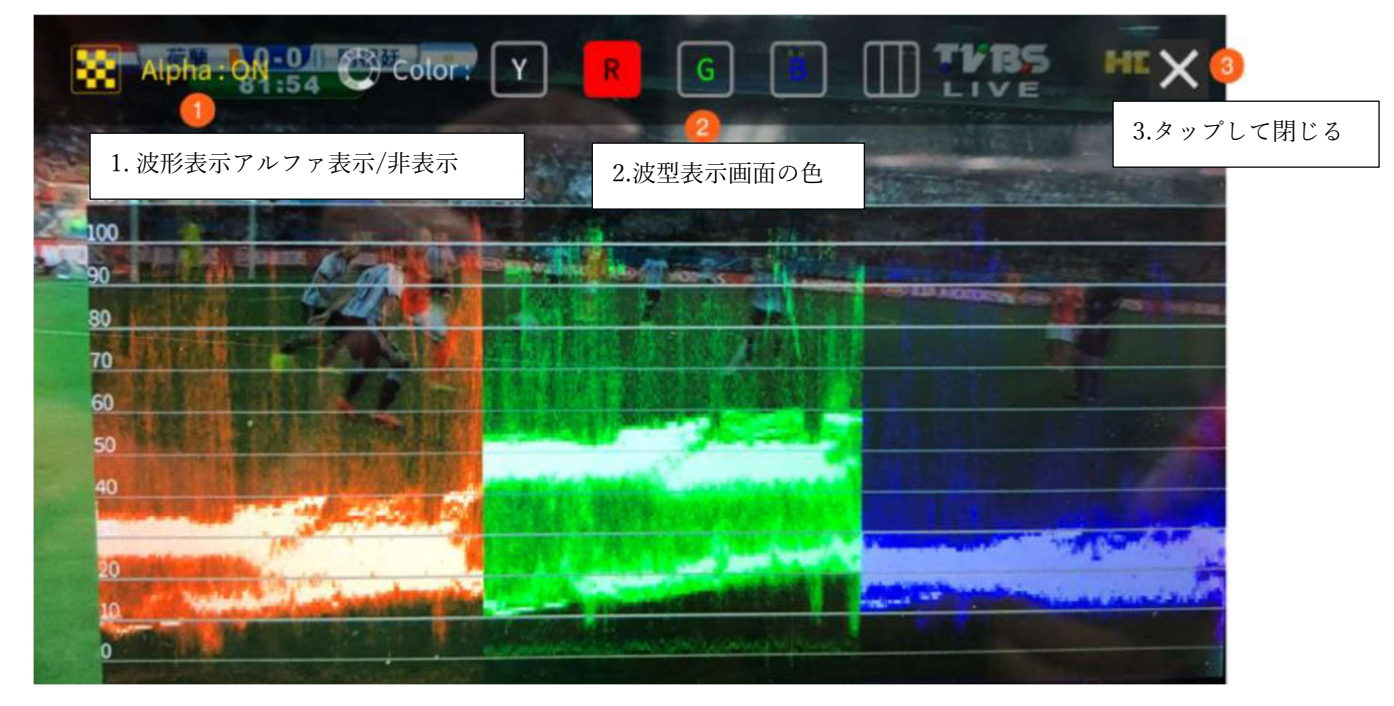

ヒストグラム

RGB ヒストグラムは、画像の全体的な露出を識別するのに役立ちます。デジタル画像は各色が赤・緑・青の輝度と明度が 0~255で表されます。したがって、デジタル画像上のすべての色は、赤・緑・青それぞれの特定の明度数値を持っており、画 像内のすべての色の明度はヒストグラムで表すことができます。

ベクトルスコープ

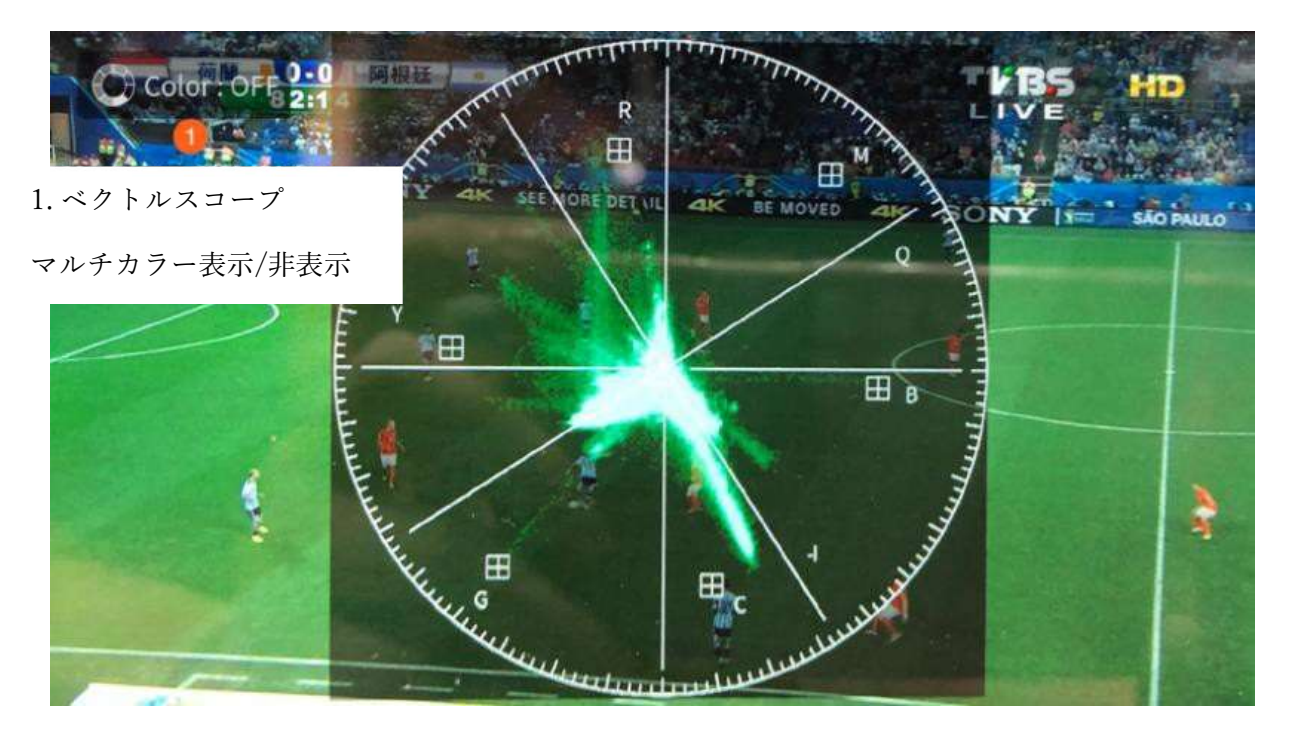

ループ再生機能

⑥のループ再生アイコンをタップして、現在のビデオ再生を繰り返します。

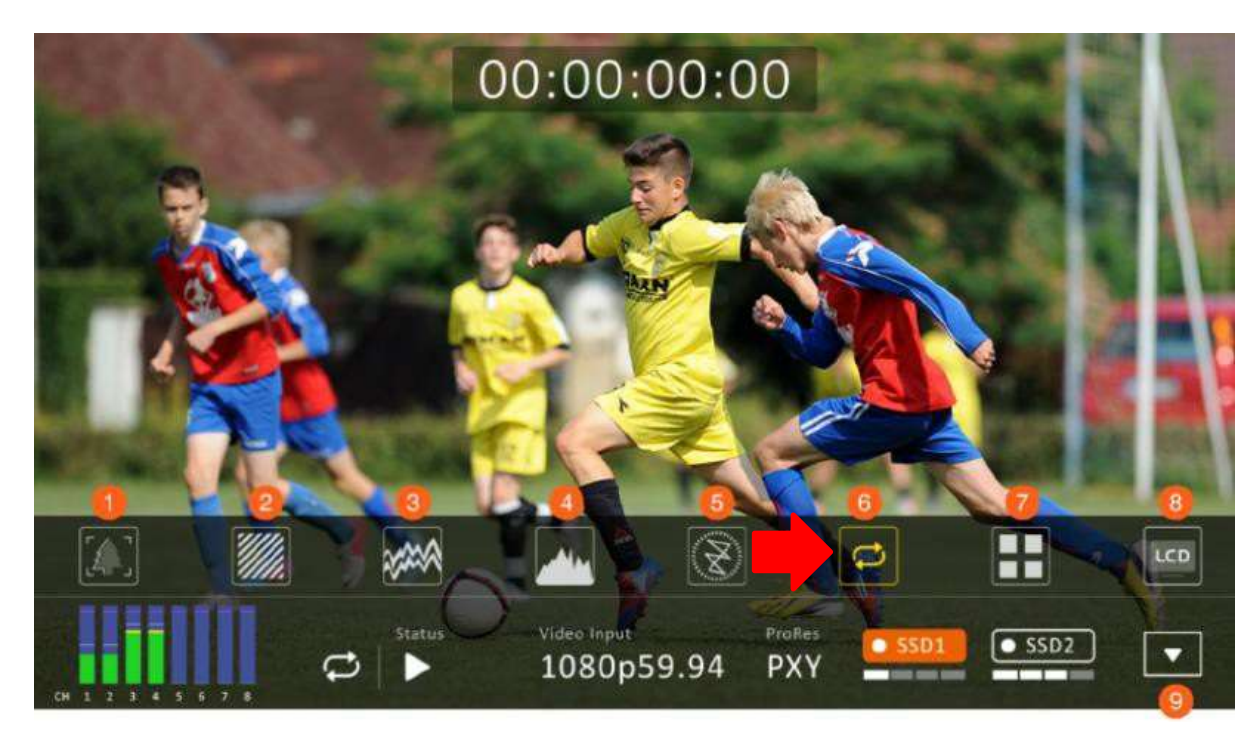

マルチビュー

⑦のマルチビューアイコンをタップしてマルチビュー表示に切り替えます。

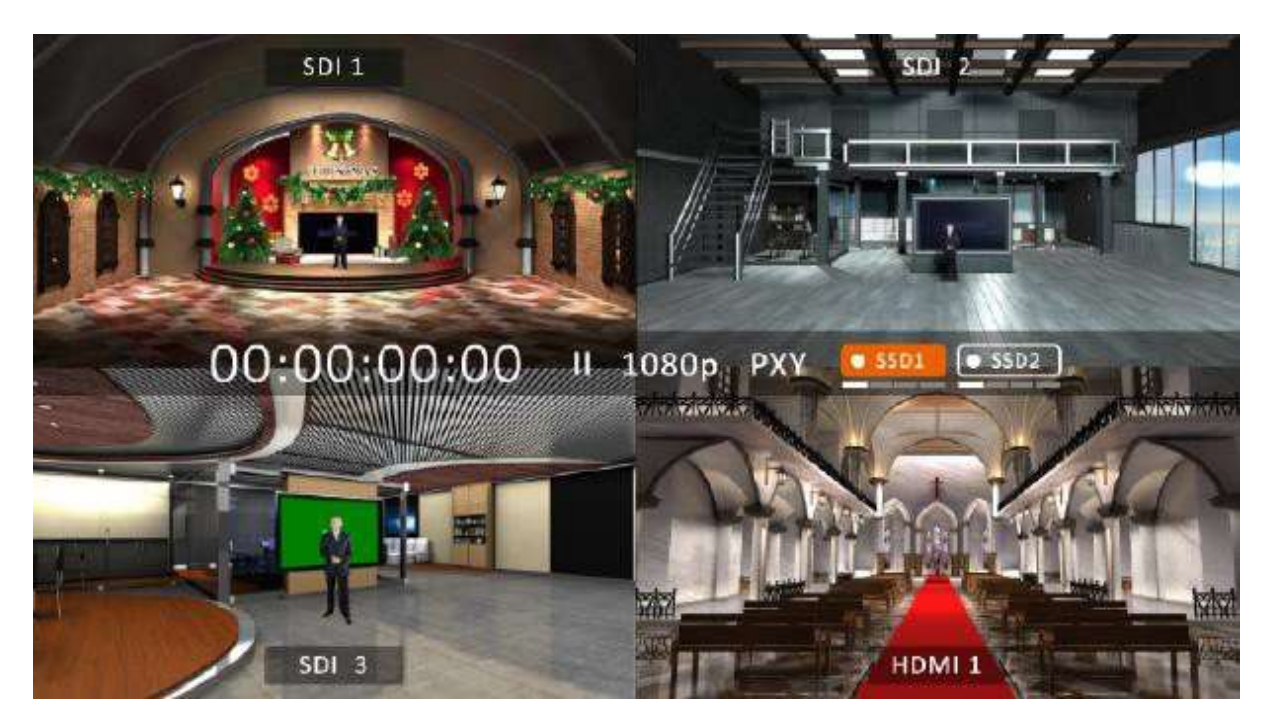

LCDディスプレイ

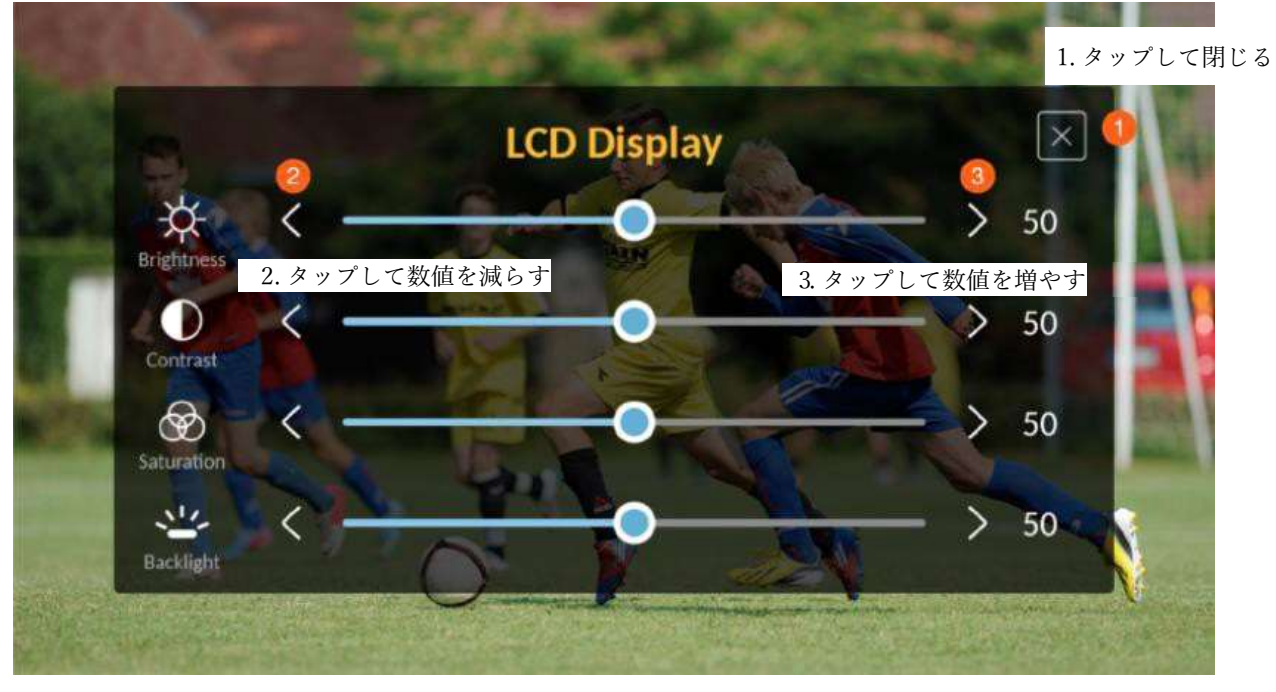

#### CLIPボタン

CLIPボタンを押すと、タッチスクリーン上に以下のようなクリップ管理画面が表示されます。[OK] をタップすると、クリップの サムネイルページに移動します。

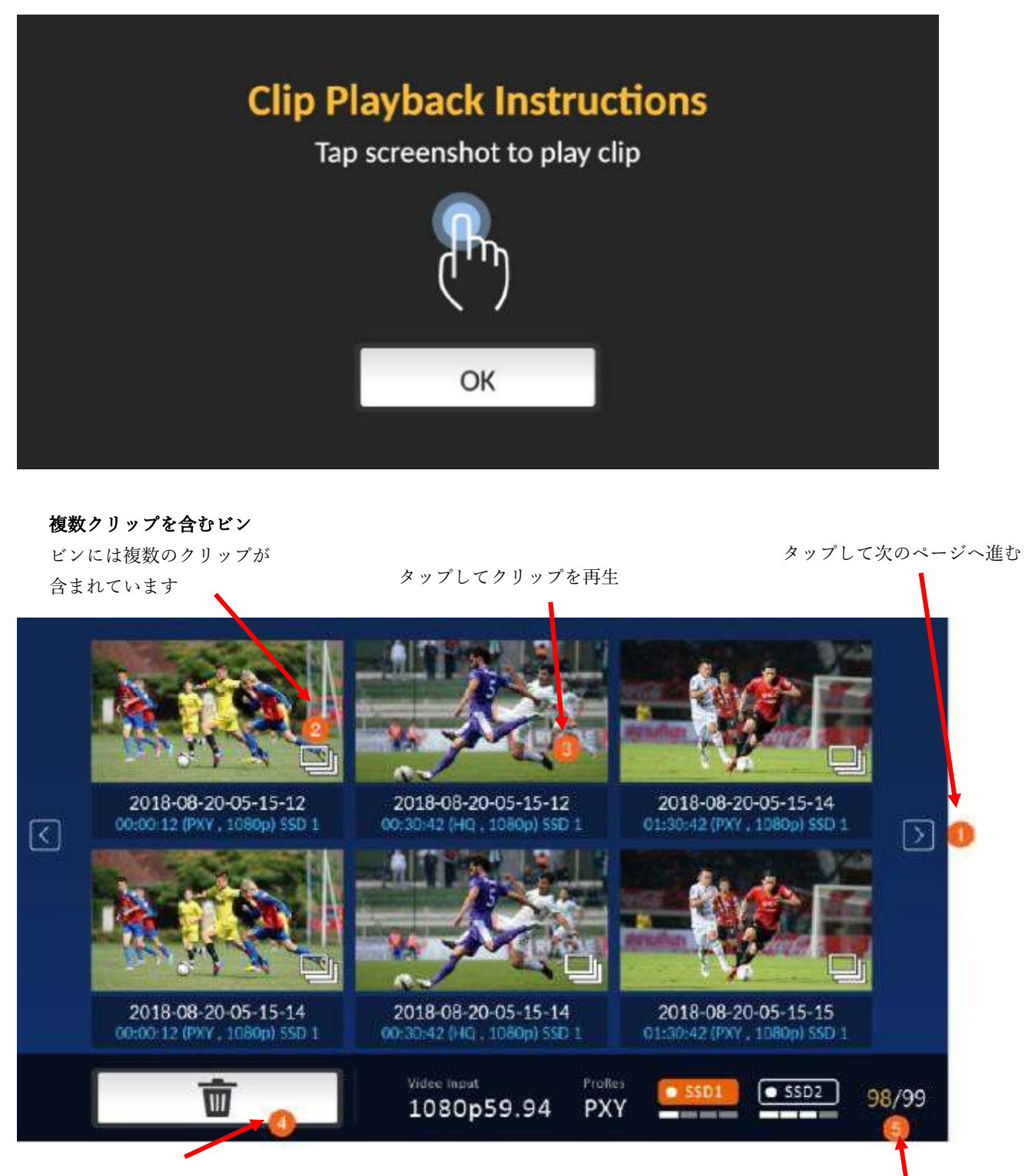

- クリップ削除
- タップしてクリップを削除

現在のページ番号/ページ総数

複数のクリップを含むビン

クリップのサムネイルページで複数のクリップを含むビンのアイコンをタップすると、以下の画面が表示されます。そのうちの 1つをダブルタップしてクリップを再生します。

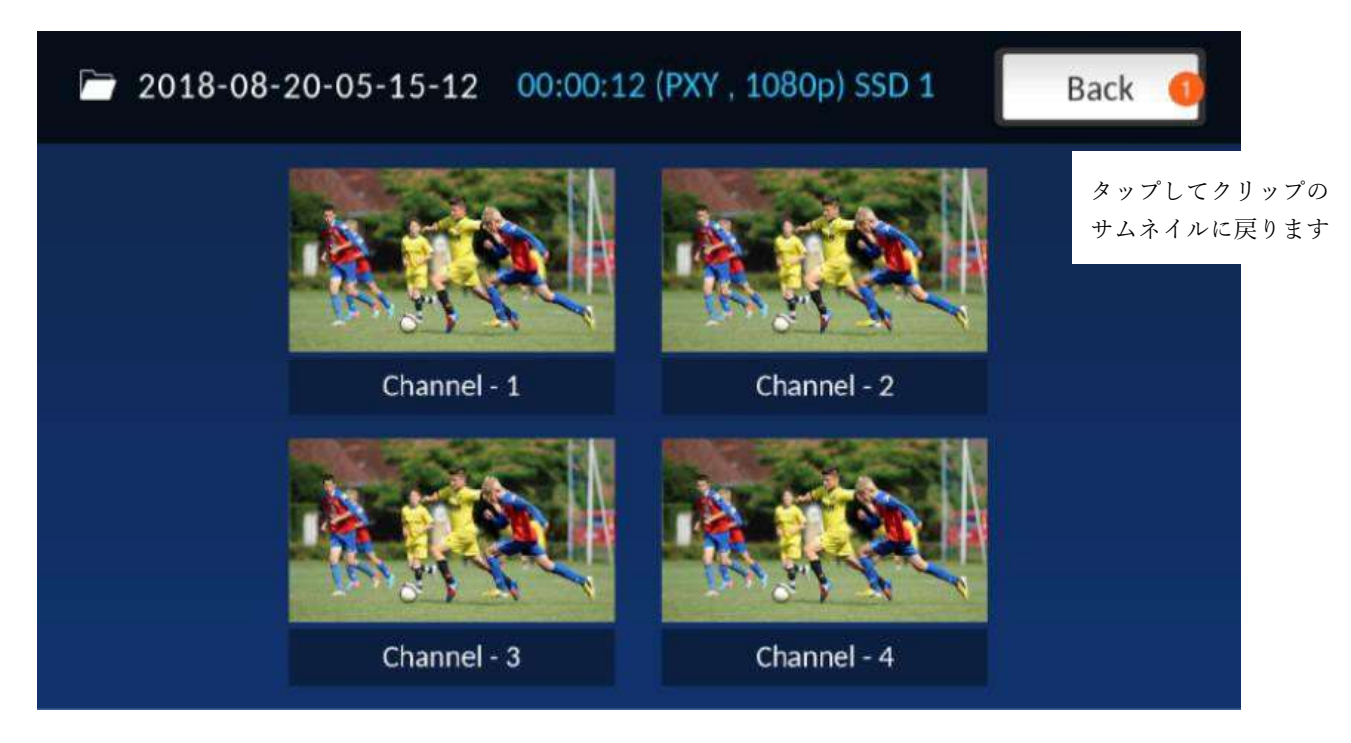

クリップ削除(1枚単位)

クリップサムネイルページに表示された特定のクリップを削除するには、サムネイルのいずれかをタップしてから「削除」ボタ ンをタップします。以下の画面が表示されたら、②の「削除」をタップすると削除確定、①「キャンセル」をタップするとサムネ イルページに戻ります。

注: 1クリップの削除にかかる時間は 10 秒以下です。複数枚を削除した際は1分以上かかります。

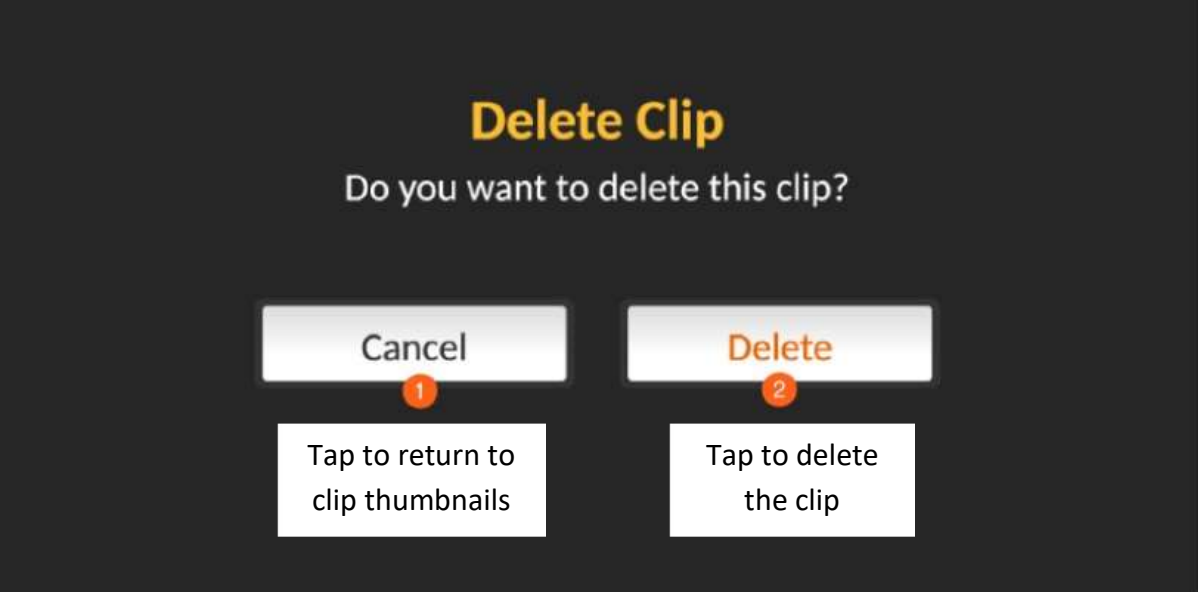

複数クリップの削除

クリップのサムネイル画面で、下の画面が表示されるまでタップしたまま押さえた後、削除したいクリップを選択します。ま た、「すべて選択」ボタンをタップして、すべてを選択することもできます。

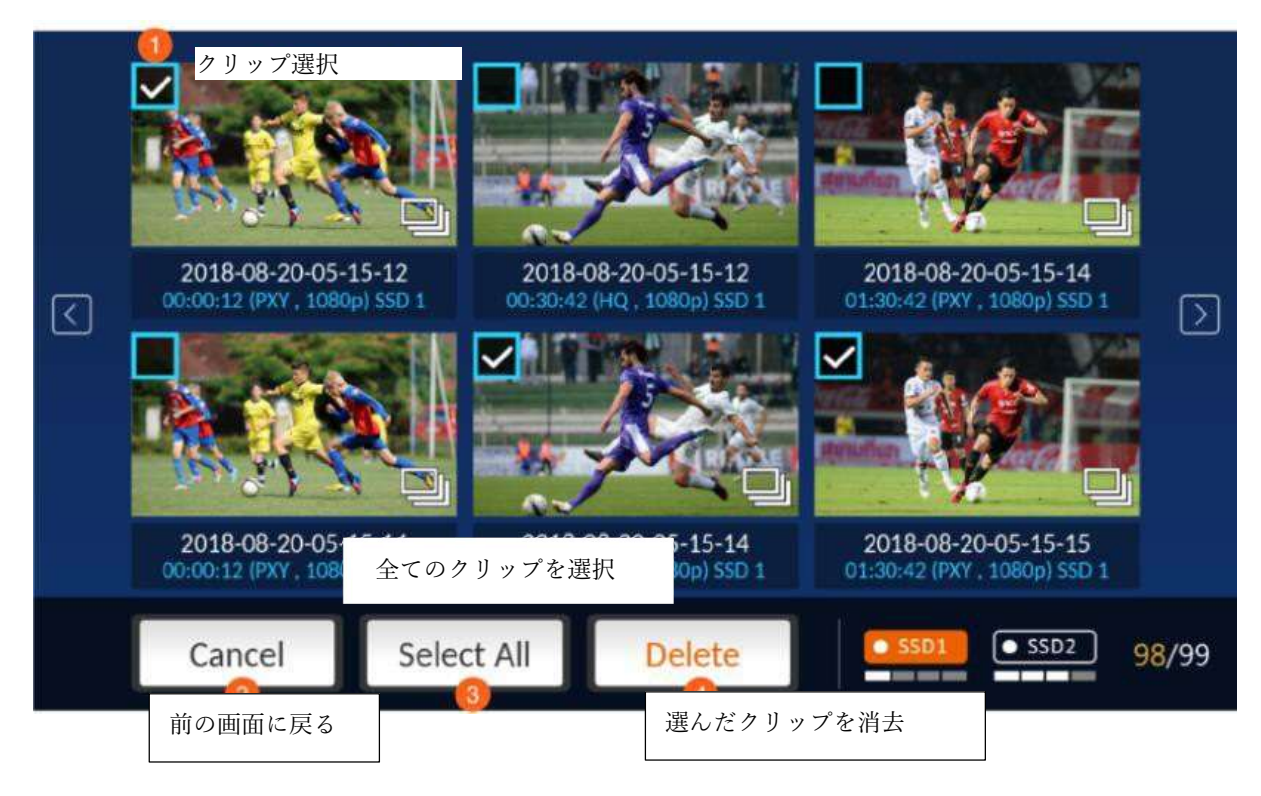

#### メニュー

メニューボタンを押すと、以下のようなメニュー画面が表示されます。

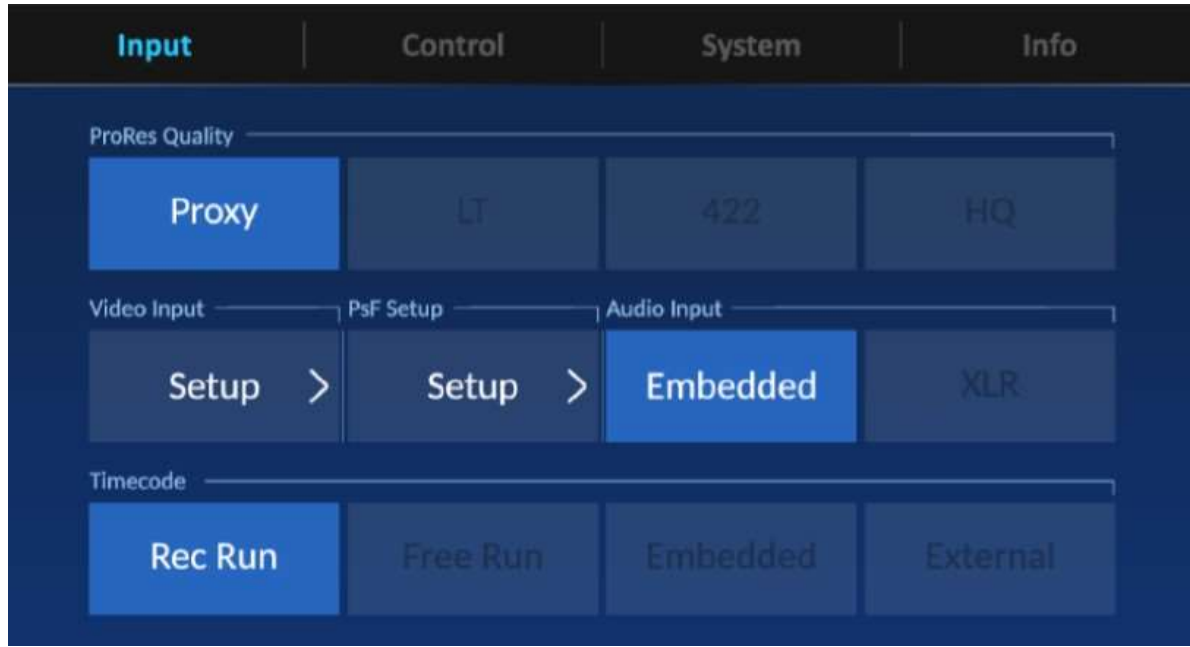

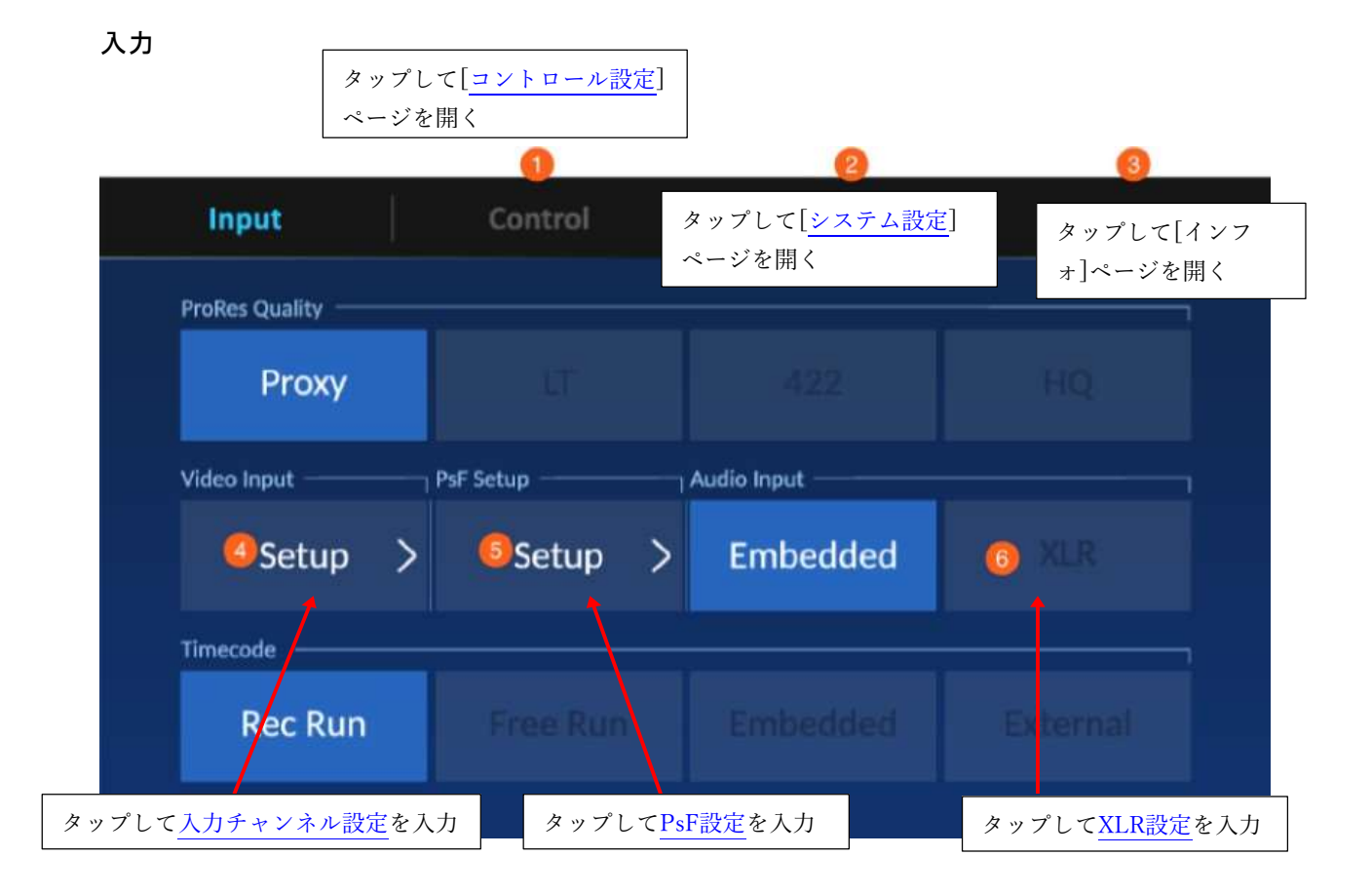

#### 入力チャンネル設定

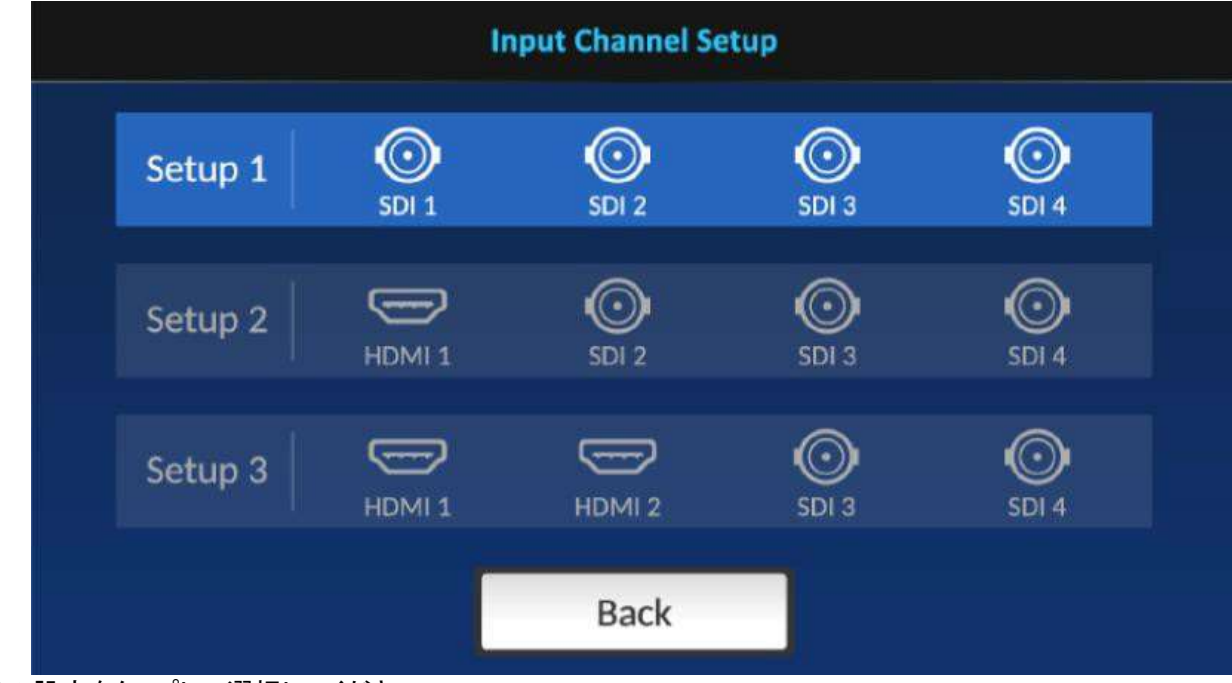

任意の設定をタップして選択してください。

PsF設定

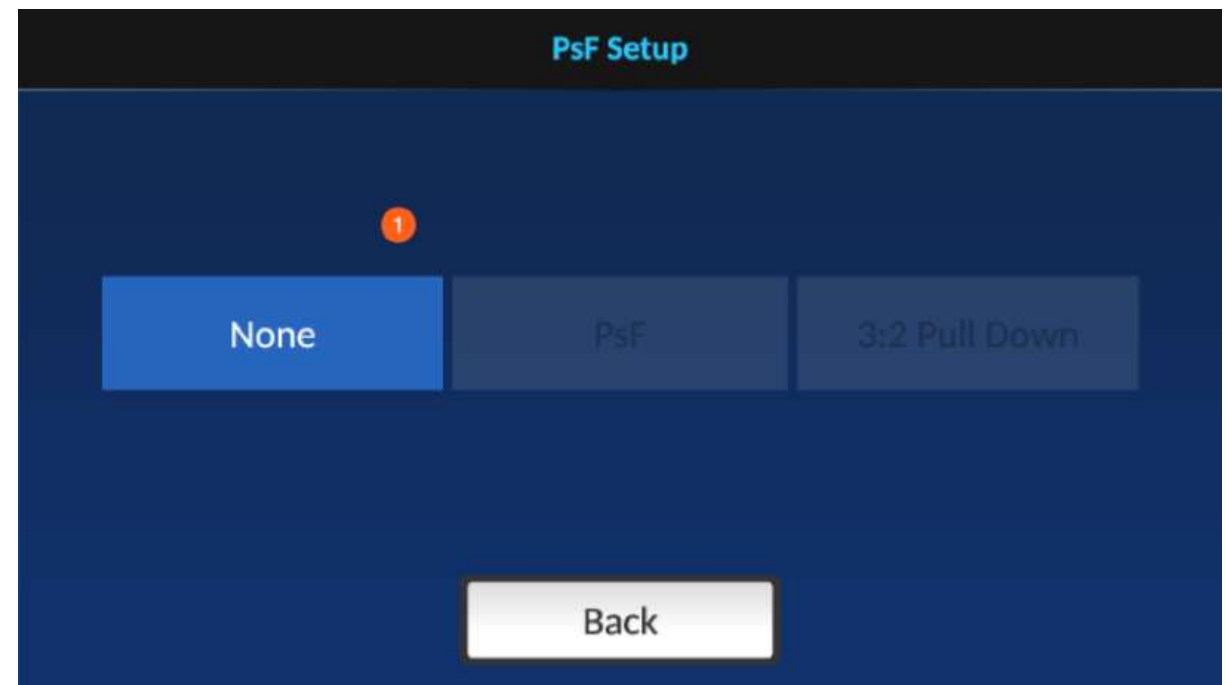

いずれかの設定をタップして選択します。

1080i ビデオソースを 1080i 形式で録画する場合は、「None」を選択します。

PsF ビデオソースを録画する場合は、PsF を有効にします。※PsFは1080p30形式で1080i60ビデオソースを記録することを 可能にする「プログレッシブセグメントフレーム」の略です

3:2 プルダウンを有効にすると、1080p23.97形式で1080i59.94ビデオソースを記録することができます。

XLR設定

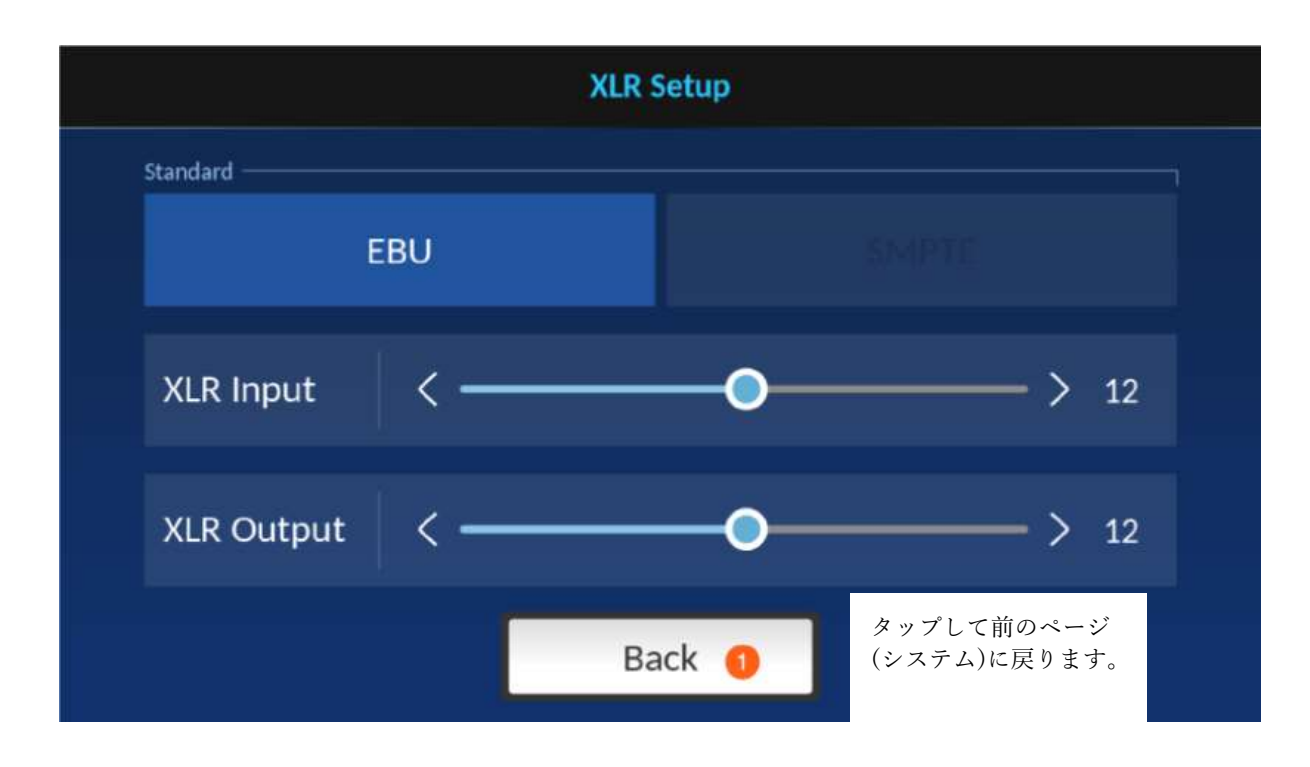

タイムコード

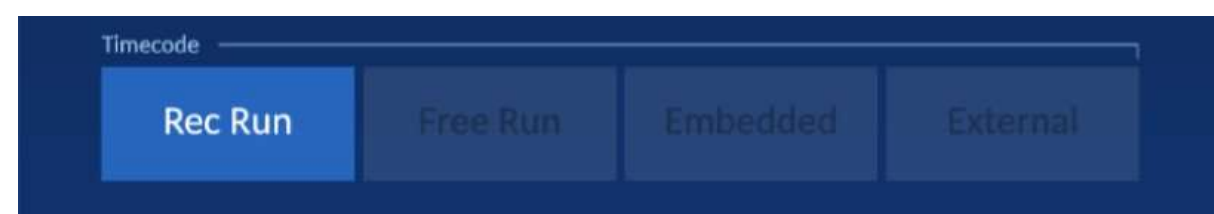

以下は選択可能なタイム コードオプション一覧です。 Rec Run: ビデオ録画中にタイム コードが実行されます。 Free Run: タイムコードが自動的に実行されます。 Embedded: タイムコードをビデオに埋め込みます。 External: 線形 (または縦方向) タイムコード (LTC)

コントロール設定

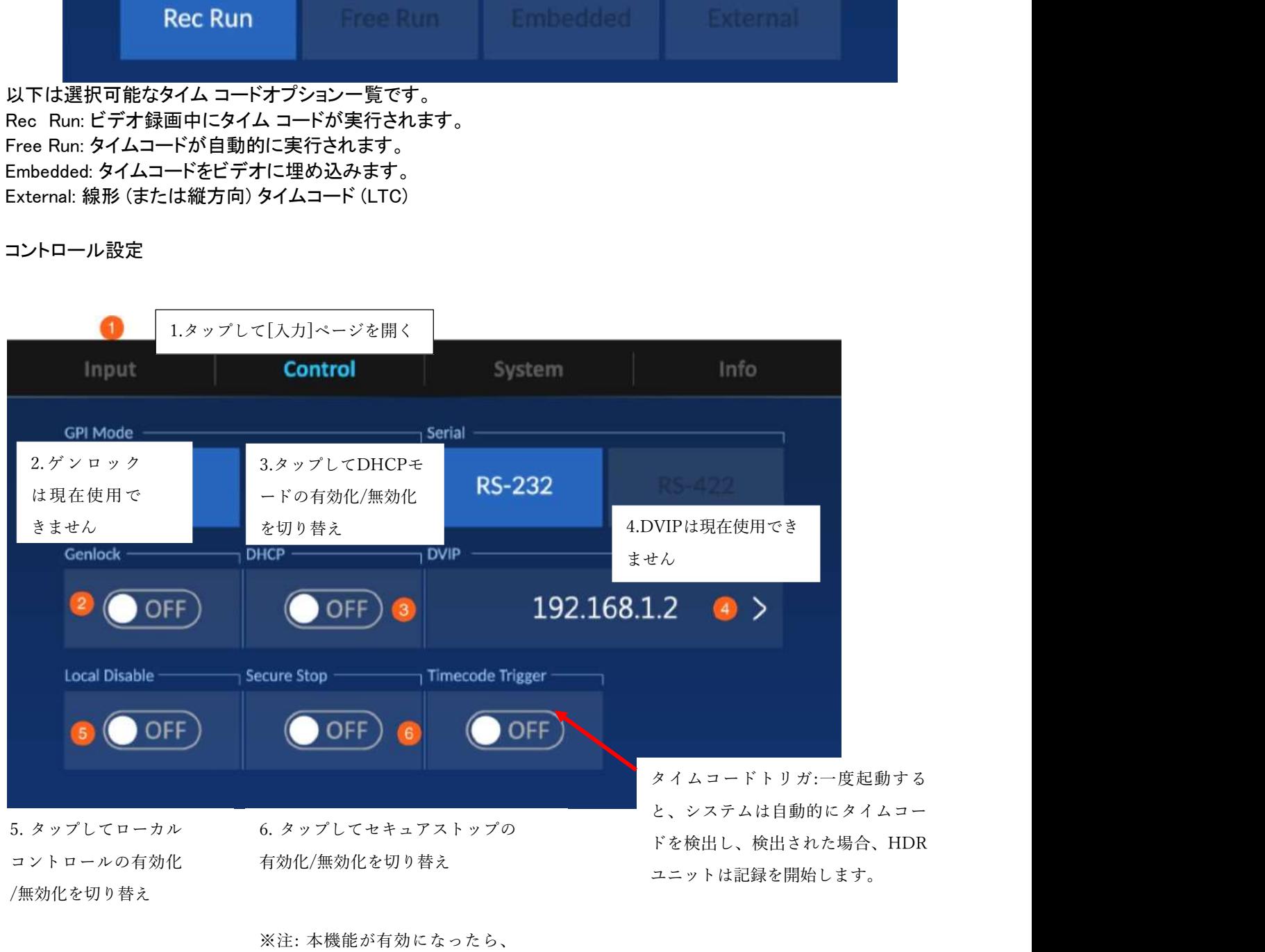

録画を停止する場合「RECORD」 ボタンを3秒間押し続ける必要が あります。

```
システム設定
```
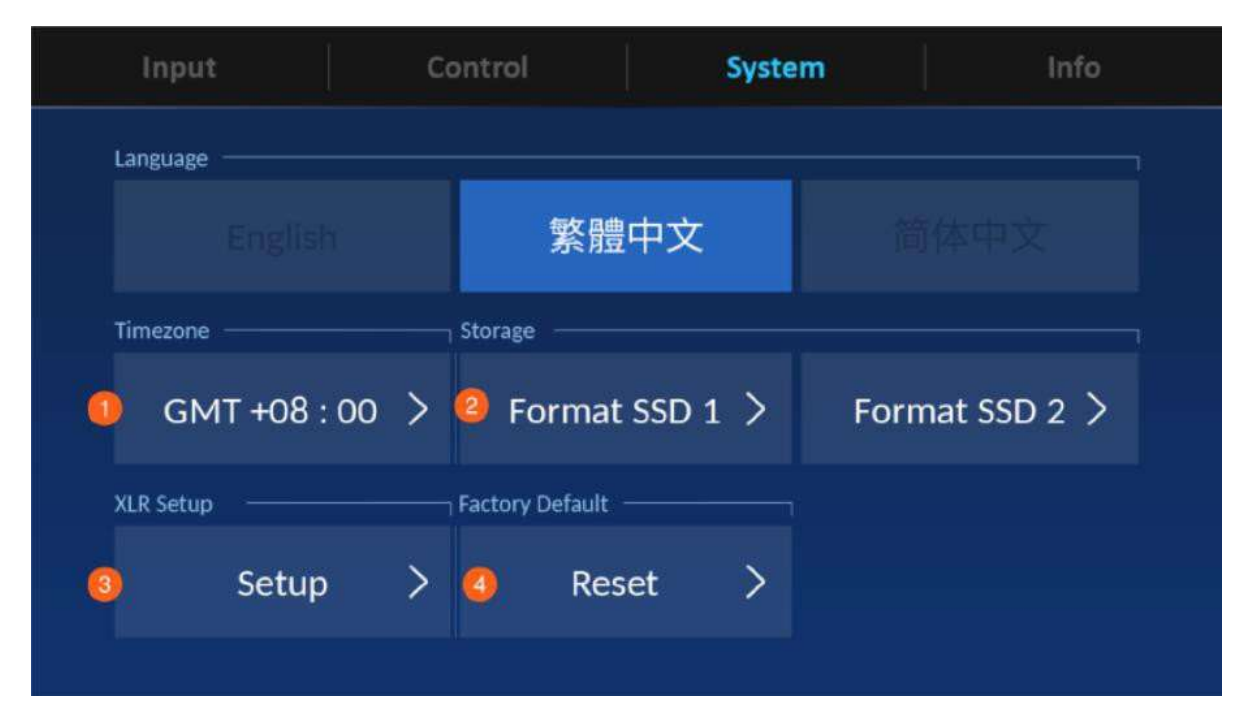

1.[タイムゾーン設定]ページへ移動

- 2.[SSDのフォーマット]ページへ移動。
- 3. [XLR設定]ページへ移動。
- 4.[工場出荷時の状態にリセット]する。

タイムゾーン設定

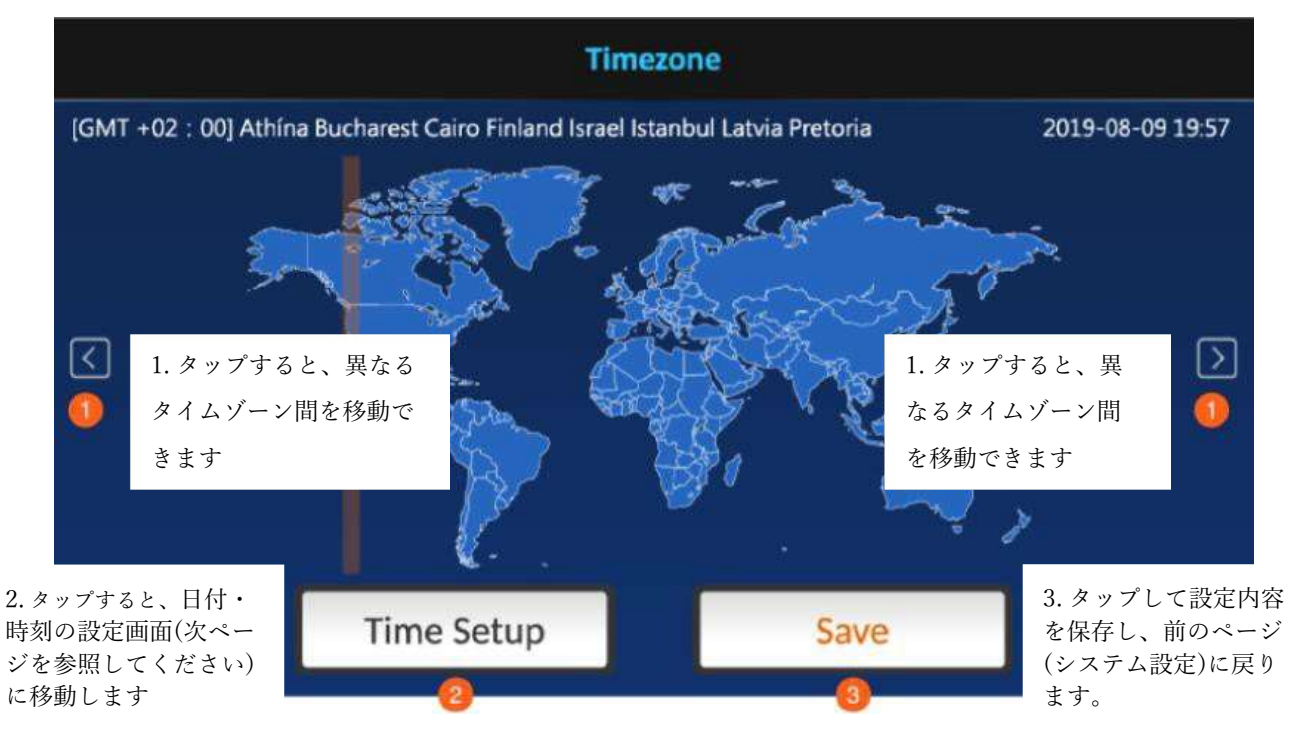

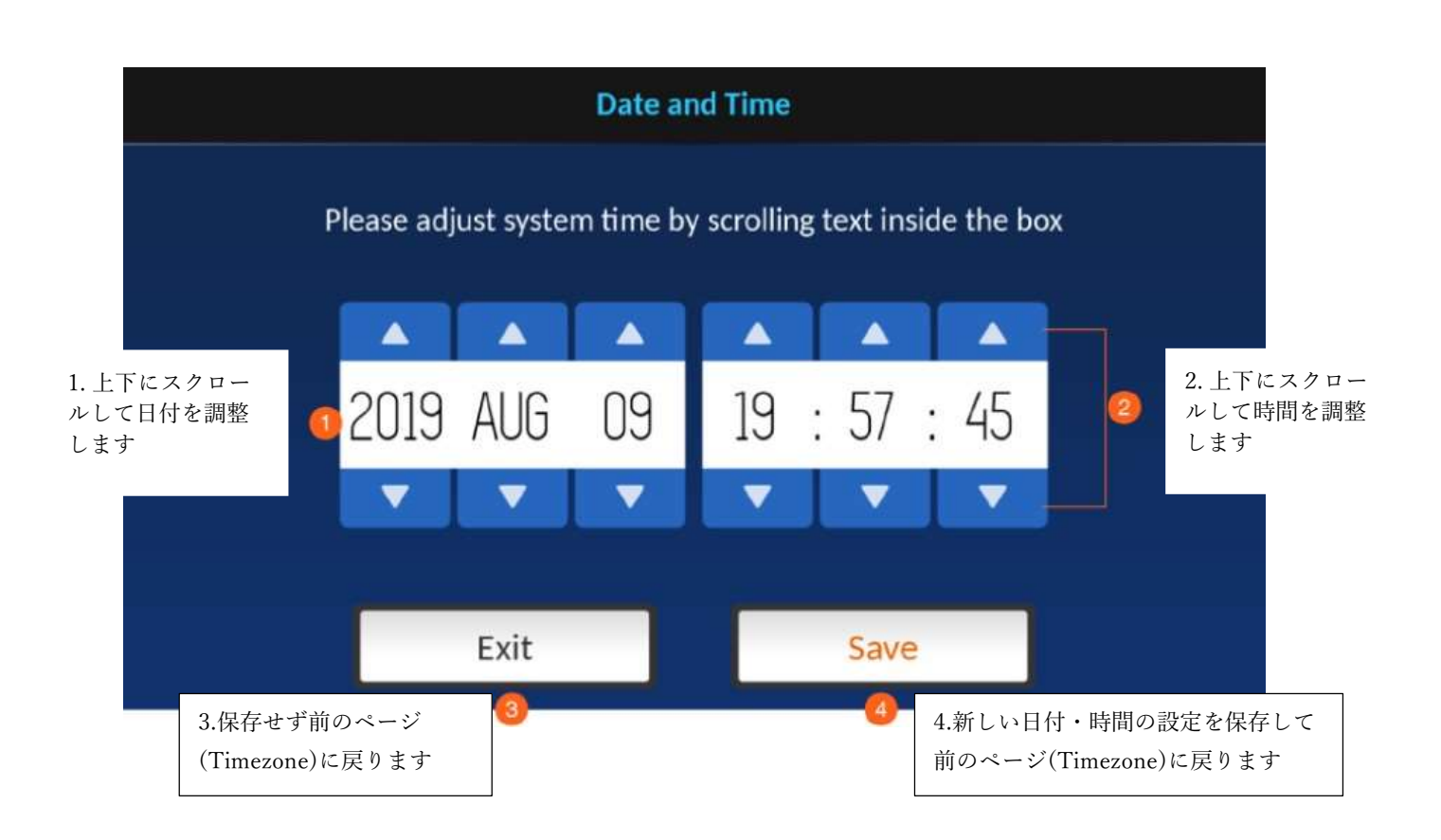

SSDのフォーマット 挿入されたSSDのフォーマットで使用します。以下のプロンプトが表示されます。

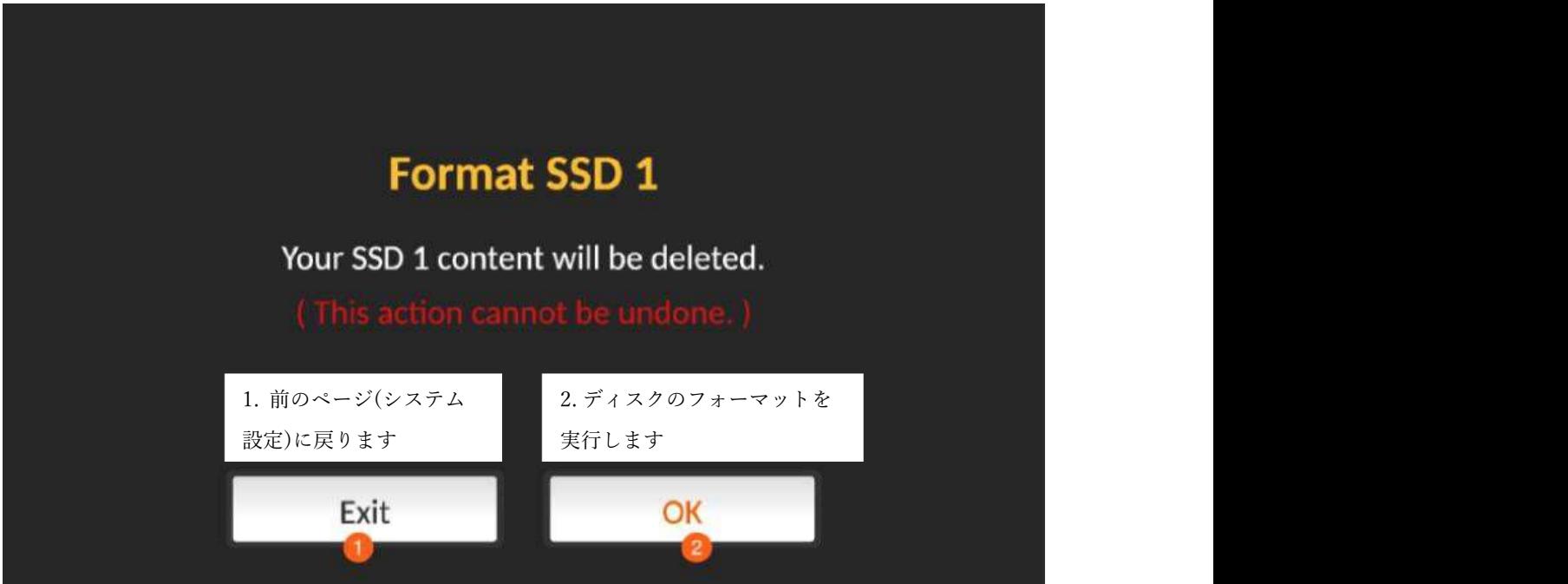

ディスクのフォーマットが進行中です。

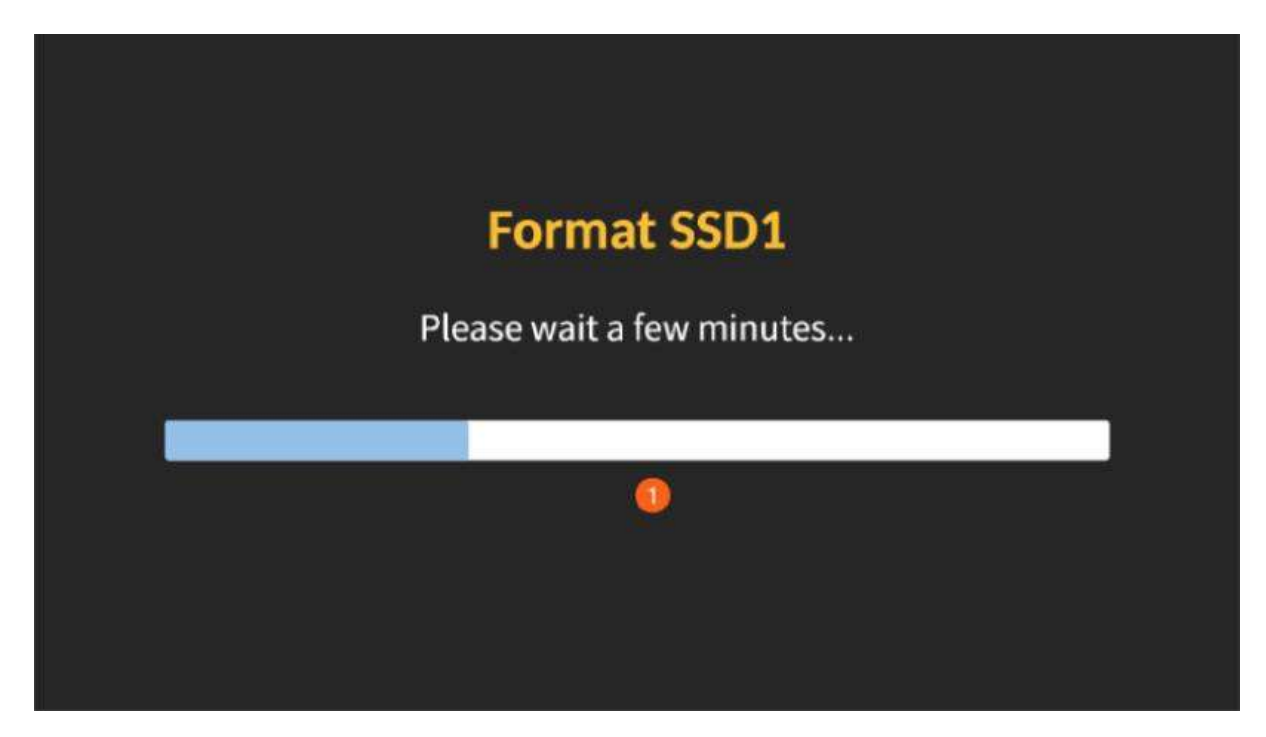

ディスクのフォーマットが完了すると、以下のプロンプトが表示されます。

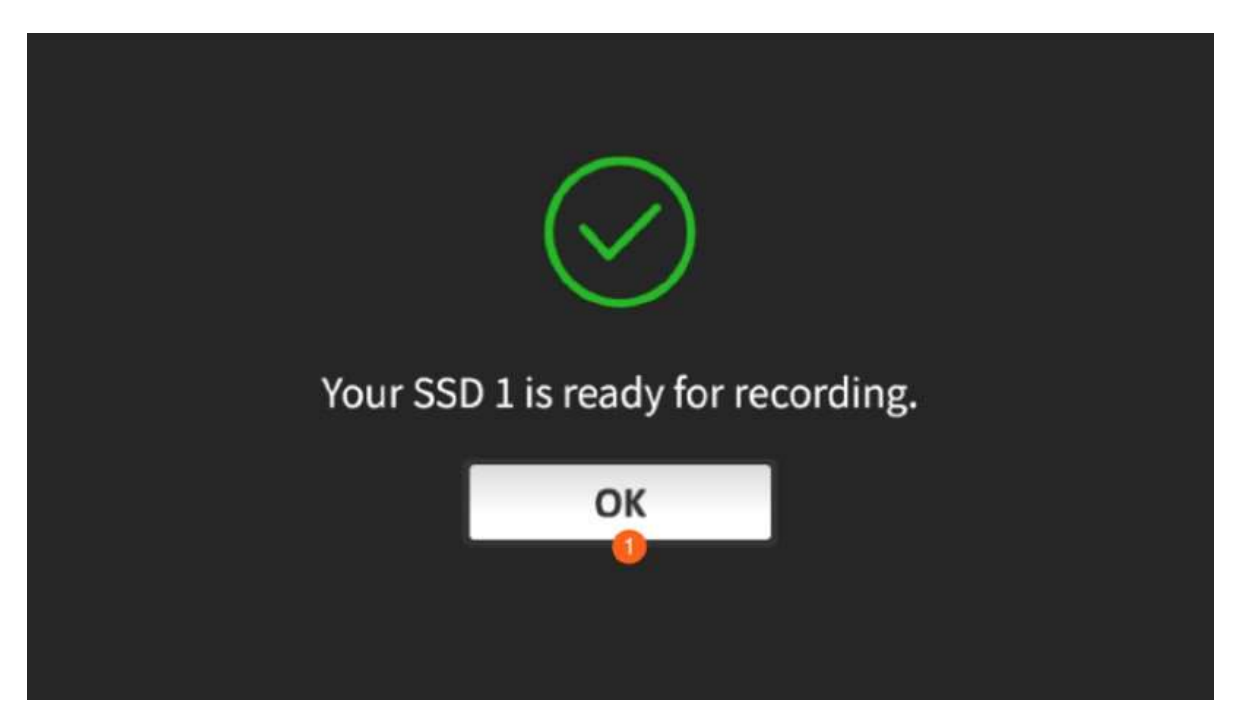

ディスクのフォーマットが失敗した場合、以下のプロンプトが表示されます。 [OK] をタップしてプロセスを再実行してください。

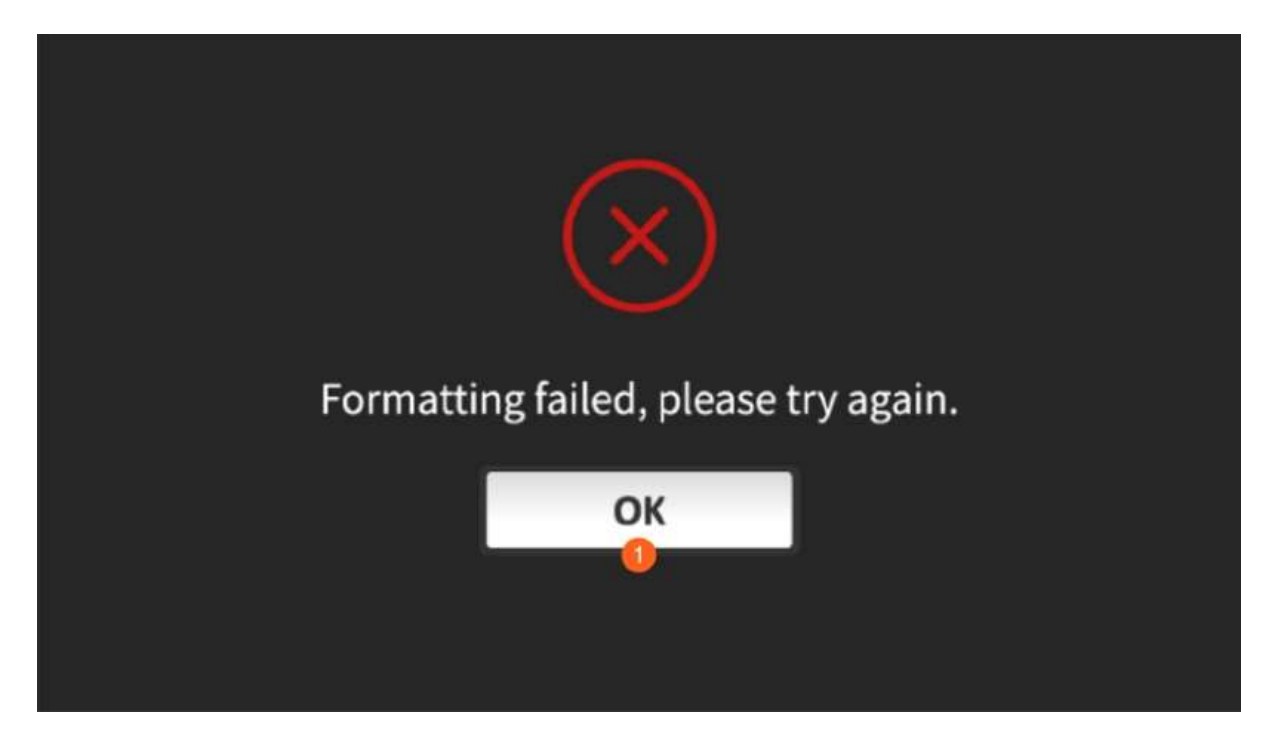

#### XLR設定

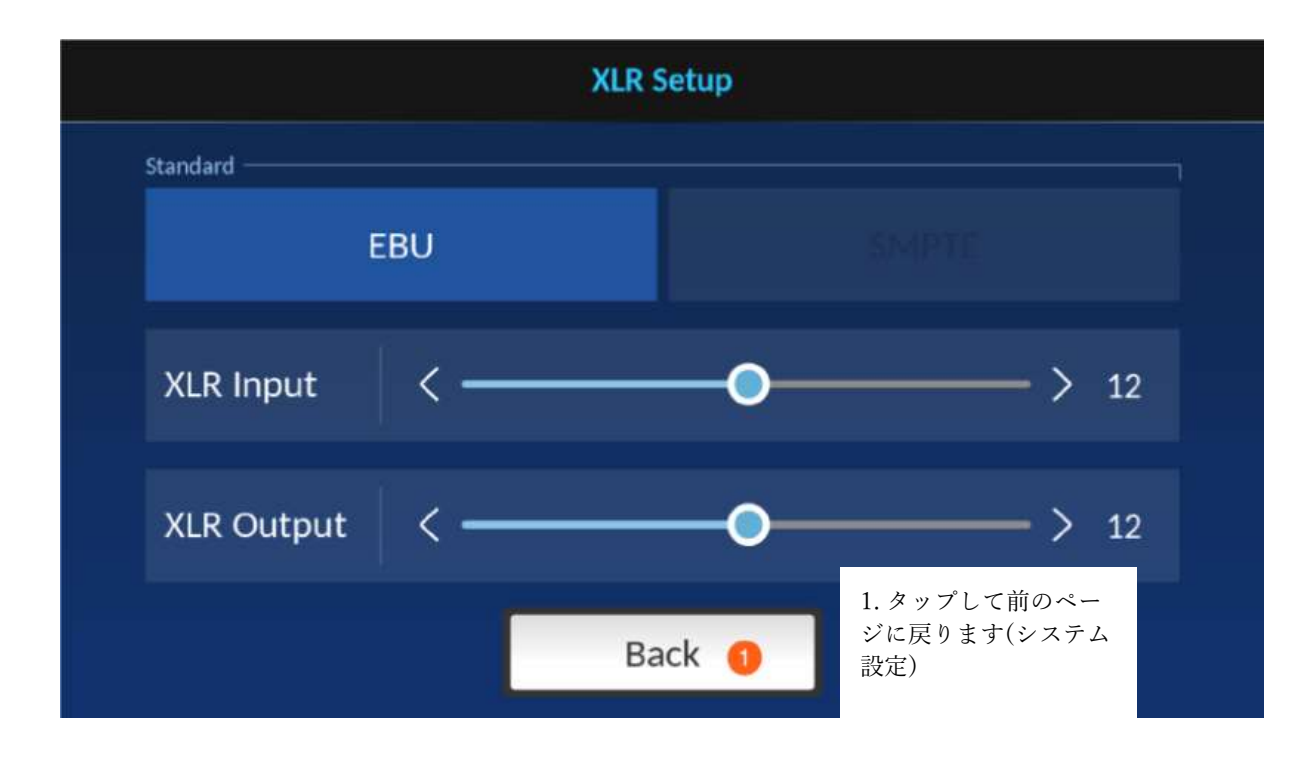

#### 工場出荷時の状態にリセット

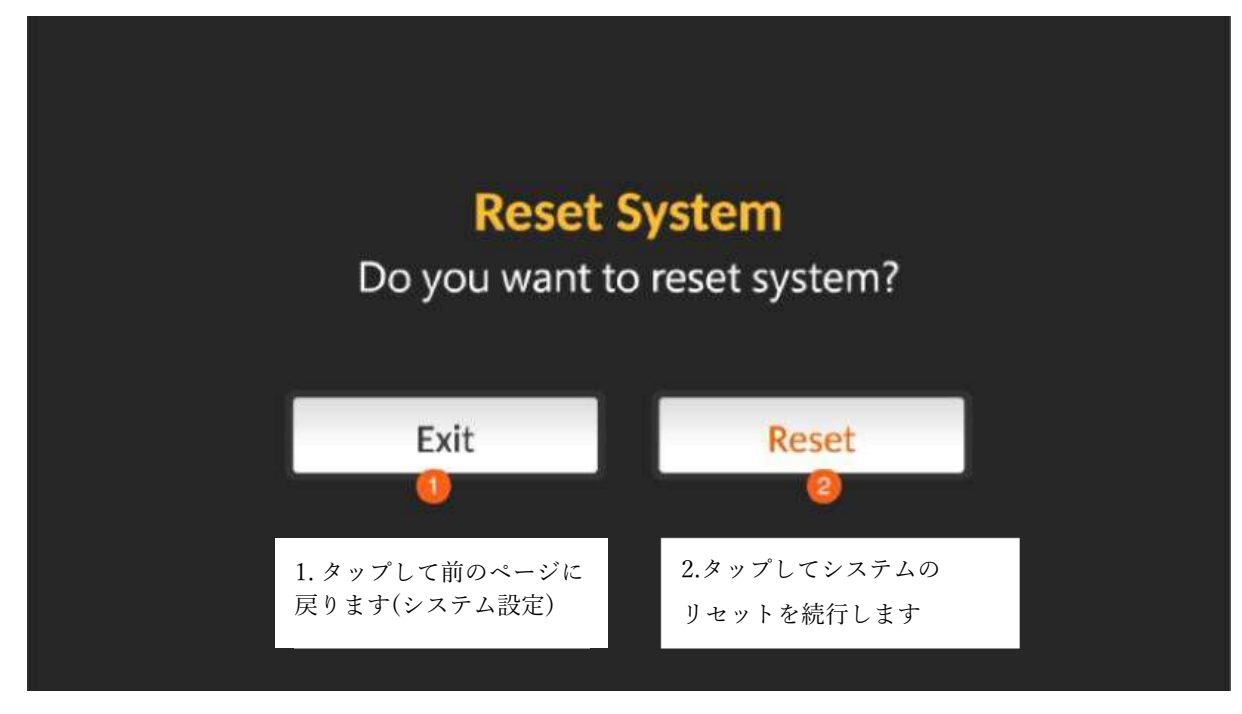

#### インフォ

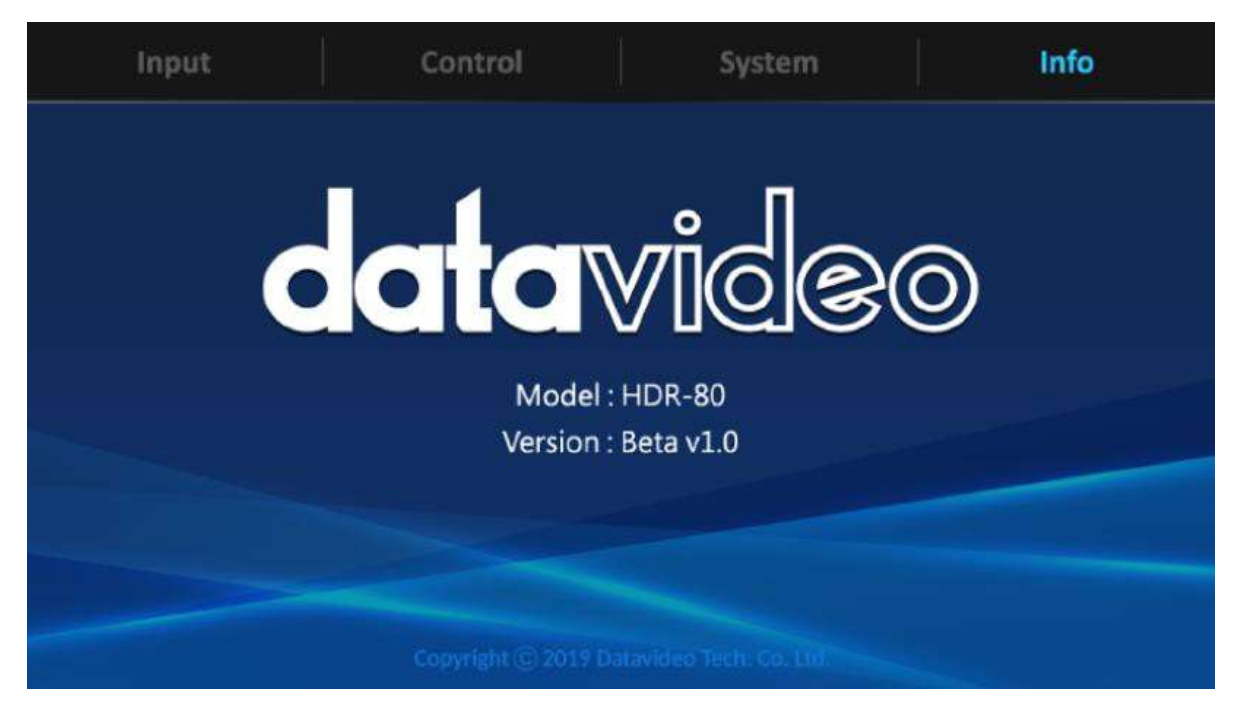

### ファームウェアのアップデート

Datavideoは新機能やバグ修正を含んだ新しいファームウェアが開発され次第随時リリースします。お客様はご自身でファ ームウェアをダウンロードするか、販売店に問い合わせて対応することが可能です。

本項ではファームウェアのアップグレード手順を説明します。なお、完了まで数分かかります。

既存の設定はファームウェアのアップグレードを通じて持続させる必要があり、一度起動すると、応答しないユニットが発生 する可能性があります。

#### ファームウェアのアップグレード要件

- $\triangle$  SSD
- ◆ 最新のアップグレードファイル

#### アップグレードの手順

- 1. SSD に最新のアップグレードファイルを保存します。
- 2. SSD をリムーバブルディスクエンクロージャに取り付けます。
- 3. ドライブエンクロージャをレコーダーに挿入し、ロックラッチを右から左に動かして、ドライブエンクロージャを所定の位置 に固定します。
- 4. この状態でHDR-80の電源を入れるとファームウェアは自動的にアップデートされます。
- 5. 画面に進行状況バーが表示されます。更新処理中は電源を落とすことやドライブエンクロージャを取り外すことはしな いでください。
- 6. 更新が完了すると、機器の指示通りHDR-80 を再起動します。

注: ファームウェアの更新が失敗したことを確認するメッセージが表示された場合、HDR-80 を再起動して再度ファームウェ アの更新を始めてください。

### よくある質問

以下でHDR-80 の使用中に発生する可能性がある問題と解決策を説明します。問題が起こった場合はまず以下の症状と その対応を実行してください。問題が解決しない場合は販売代理店にお問い合わせください。

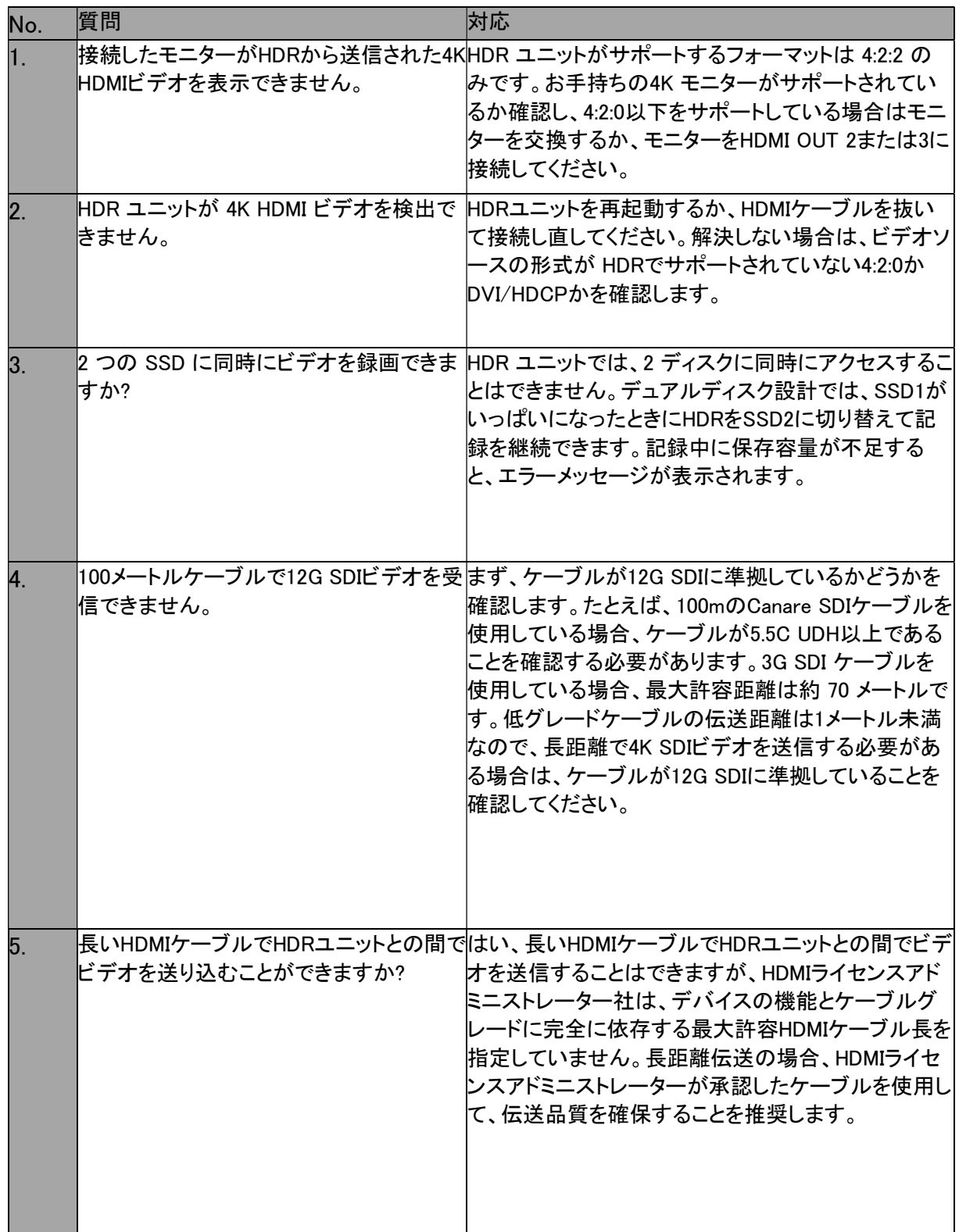

### 外観図

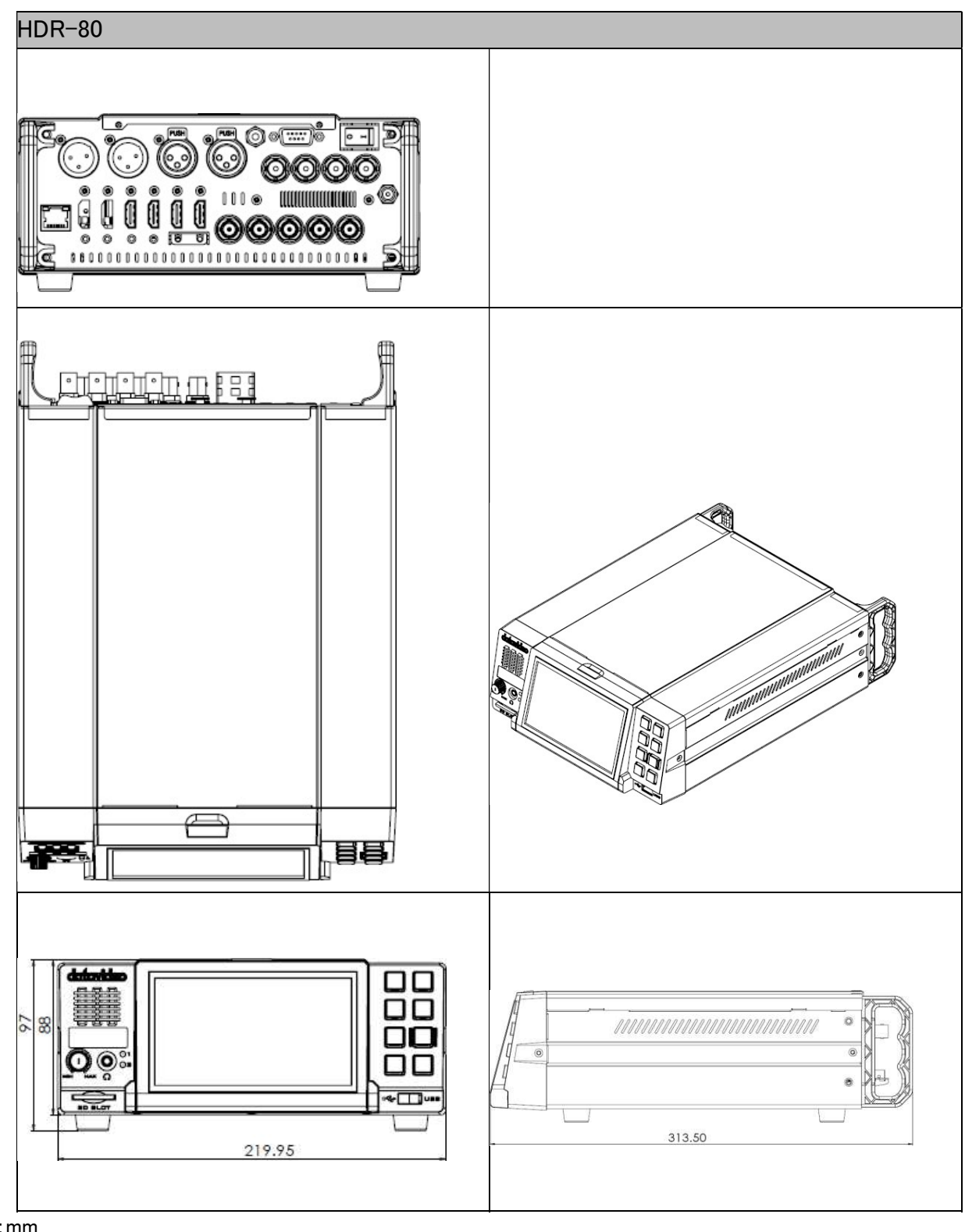

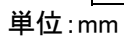

#### 製品仕様表

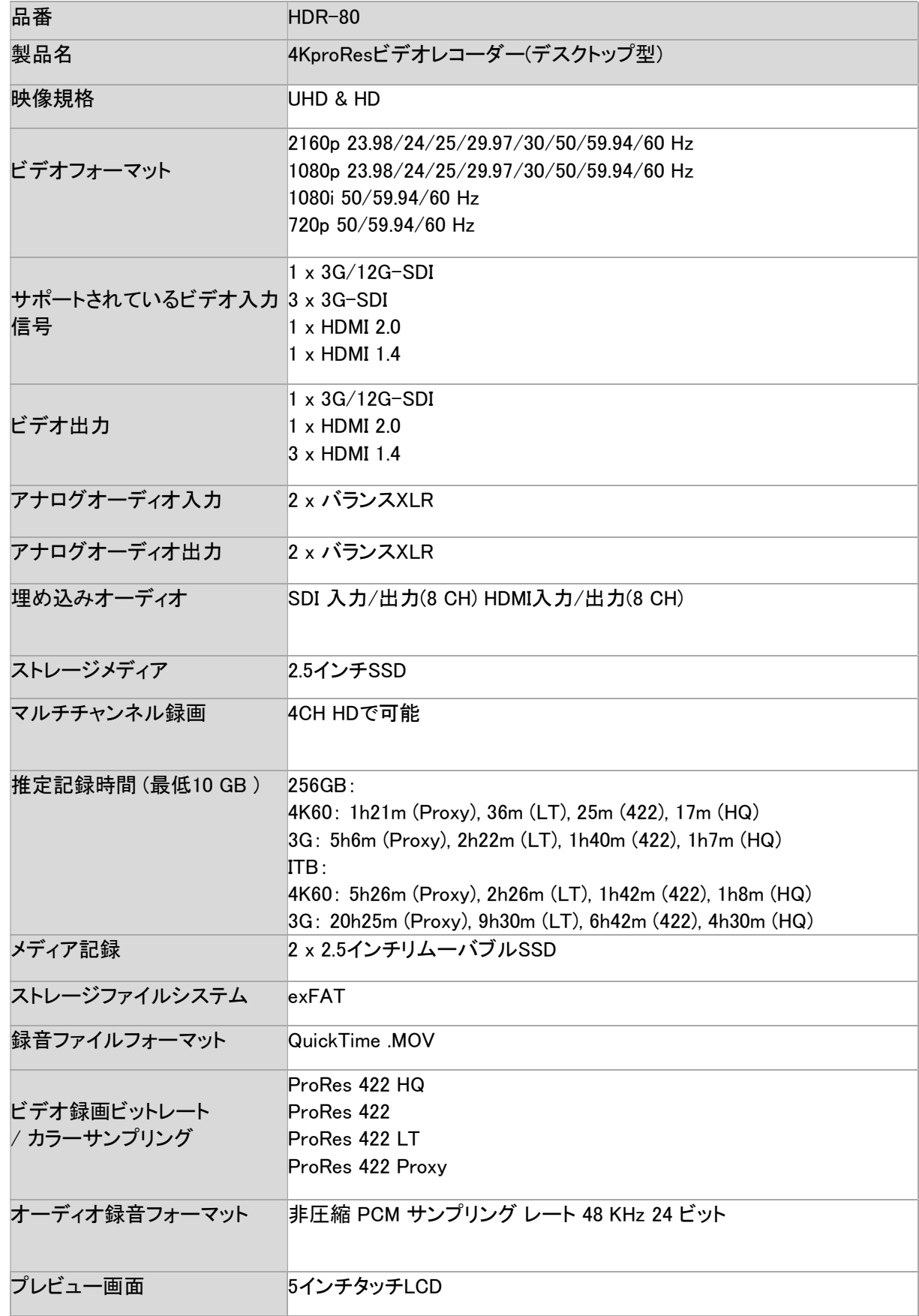

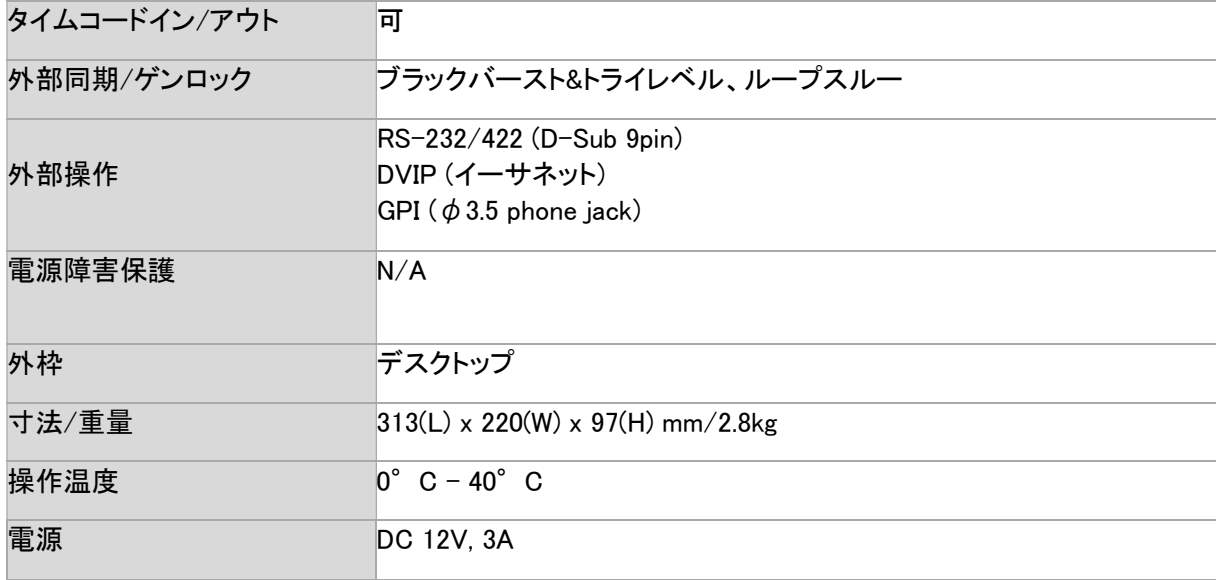

\* 仕様及び外観は改良の為、予告なく変更する場合がありますのでご了承ください。

datavideoは、Datavideo Technologies Co., Ltdの登録商標です。 本書を権利者の許可なく配布、インターネットでの公開等をすることは著作権法律上禁止されております 日本語訳・制作・著作 株式会社M&Inext 2022年08月30日